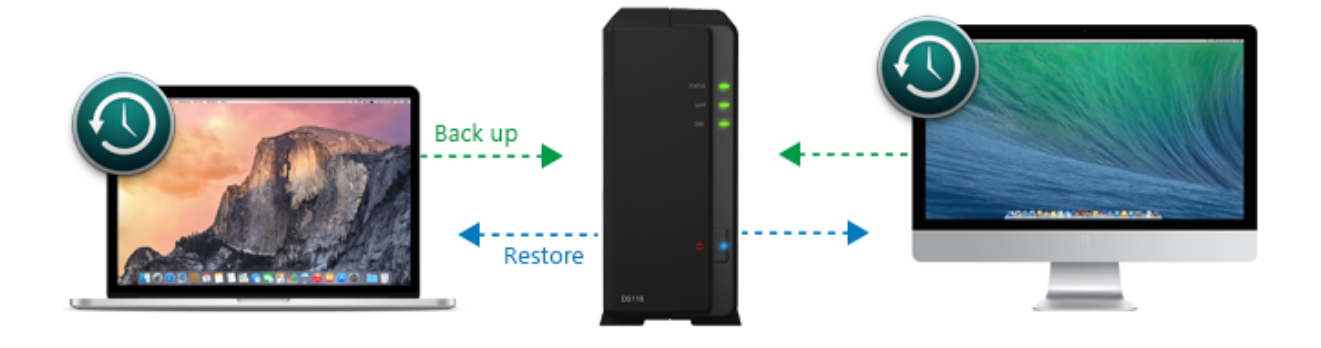

Op deze pagina leggen wij uit hoe u een harde schijf kunt plaatsen in een Synology NAS server, deze instelt als Time Machine Backup-locatie en

macOS configureert om backups te maken over het netwerk. Net zoals Apple's Time Capsule die helaas niet meer verkrijgbaar is. Gelukkig is de

Synology NAS veelzijdiger dan de Time Capsule en in staat tot zoveel meer. Om deze handleiding overzichtelijk te houden, beperken wij ons echter

tot het voorbereiden van de NAS, de installatie en configuratie.

### **1. Plaatsen van een harde schijf in de Synology NAS**

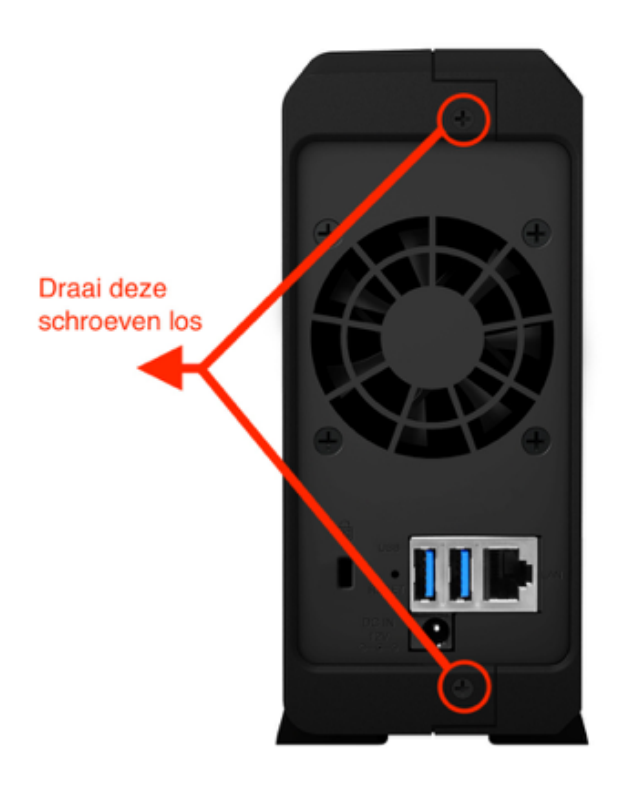

1. Open de Synology NAS om een schijf te kunnen plaatsen door de schroeven los te draaien en de behuizing uit elkaar te schuiven.

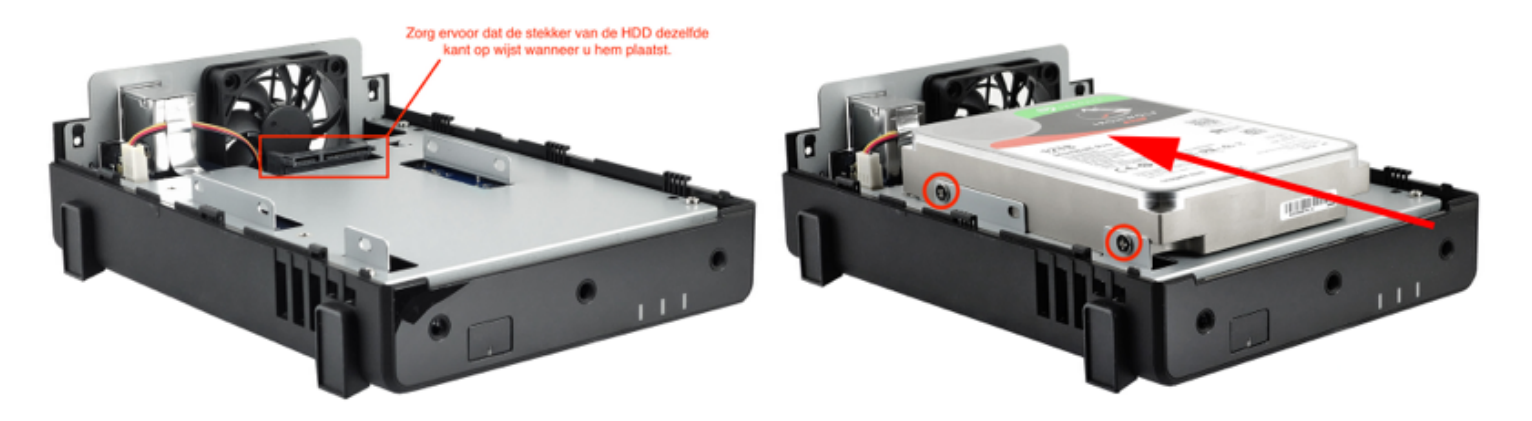

2. Plaats een 3.5-inch harde schijf in de Synology NAS met de meegeleverde schroeven en schroef vervolgens de behuizing dicht.

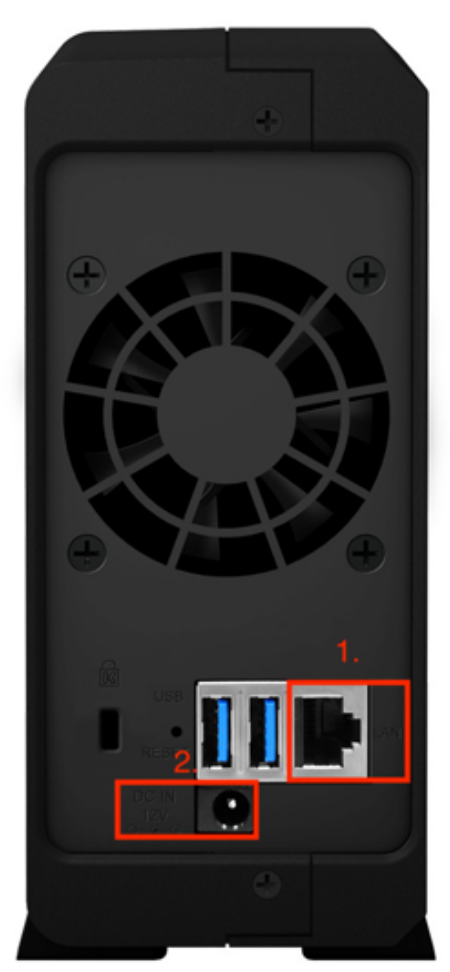

3. Sluit een Ethernet kabel aan op de NAS (Zie afb. punt 1.) en op uw Modem of Route en sluit de voeding aan op de NAS (Zie afb. punt 2.).

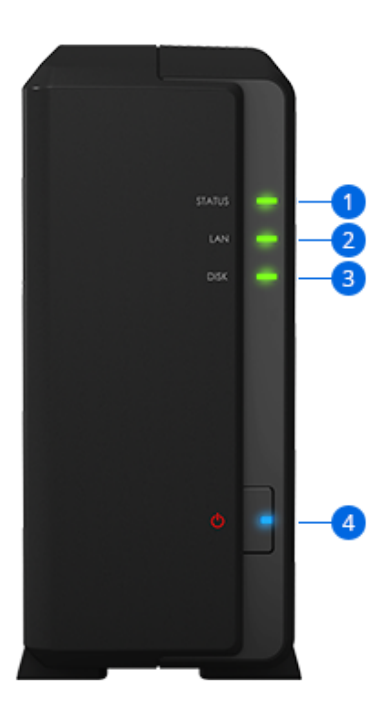

5. Zet de NAS aan met de powerknop(4) door deze eenmaal kort in de drukken en wacht tot de lampjes STATUS(1), LAN(2) & DISK(3) branden/knipperen.

## **2. Fing installatie**

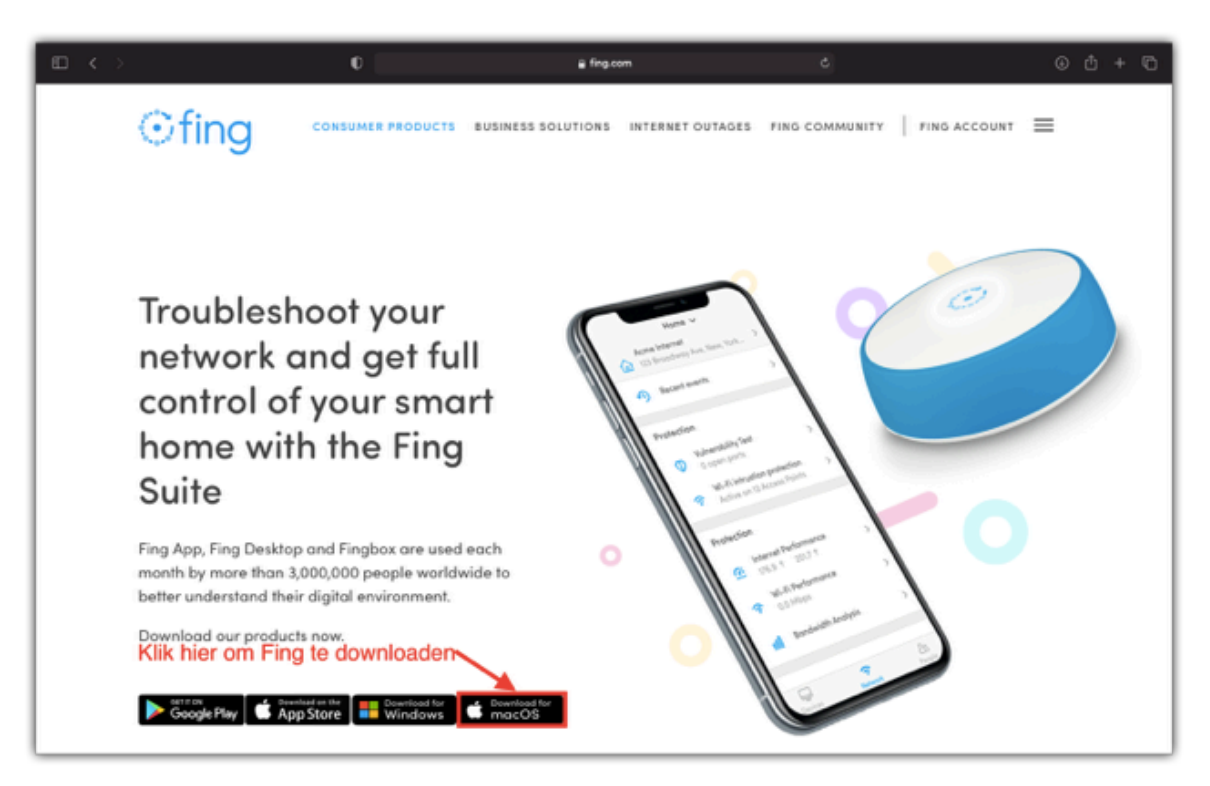

1. Nu moet het IP adres van de Synology NAS opgezocht worden, ga hiervoor naar de configuratiepagina van uw Modem of Router of gebruik de gratis app Fing ([Download hier](https://www.fing.com/products)). Indien u het IP adres via uw Modem of Router opzoekt, kunt u doorgaan naar stap 3 van '**Opzoeken IP adres**

#### **Synology NAS**'

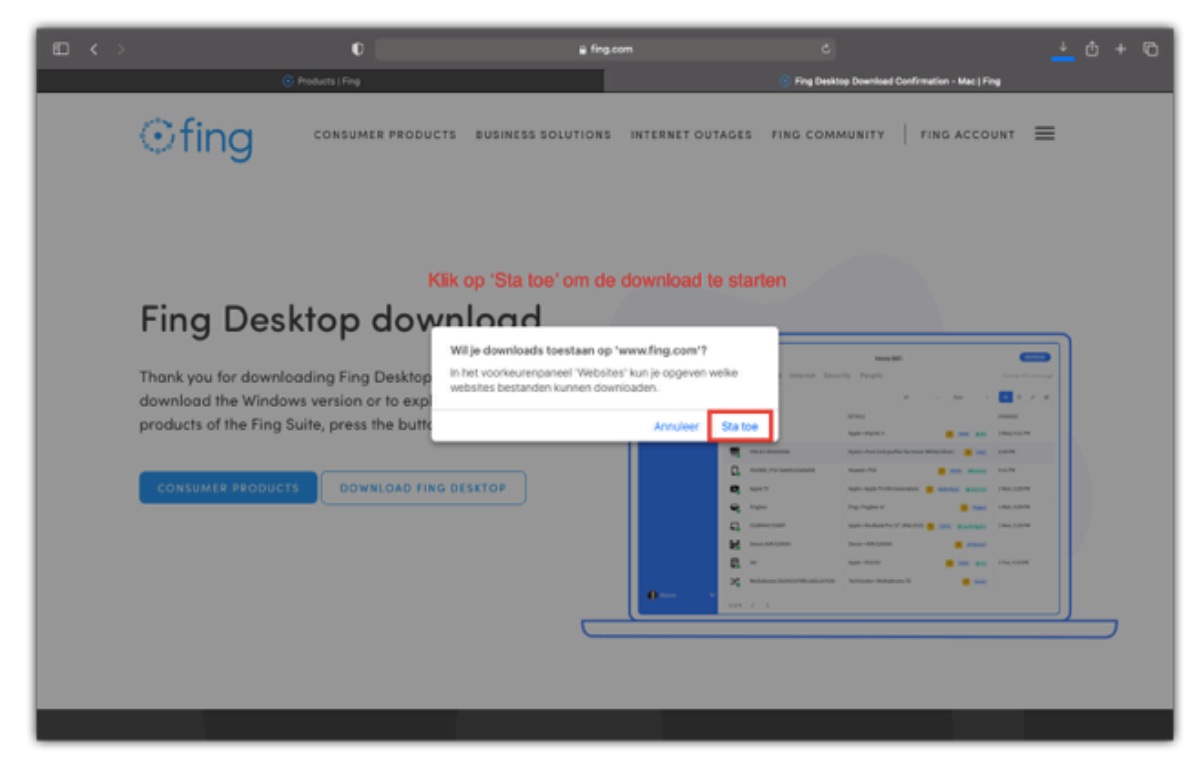

2. Klik op 'Download for macOS' en klik vervolgens op 'Sta toe'

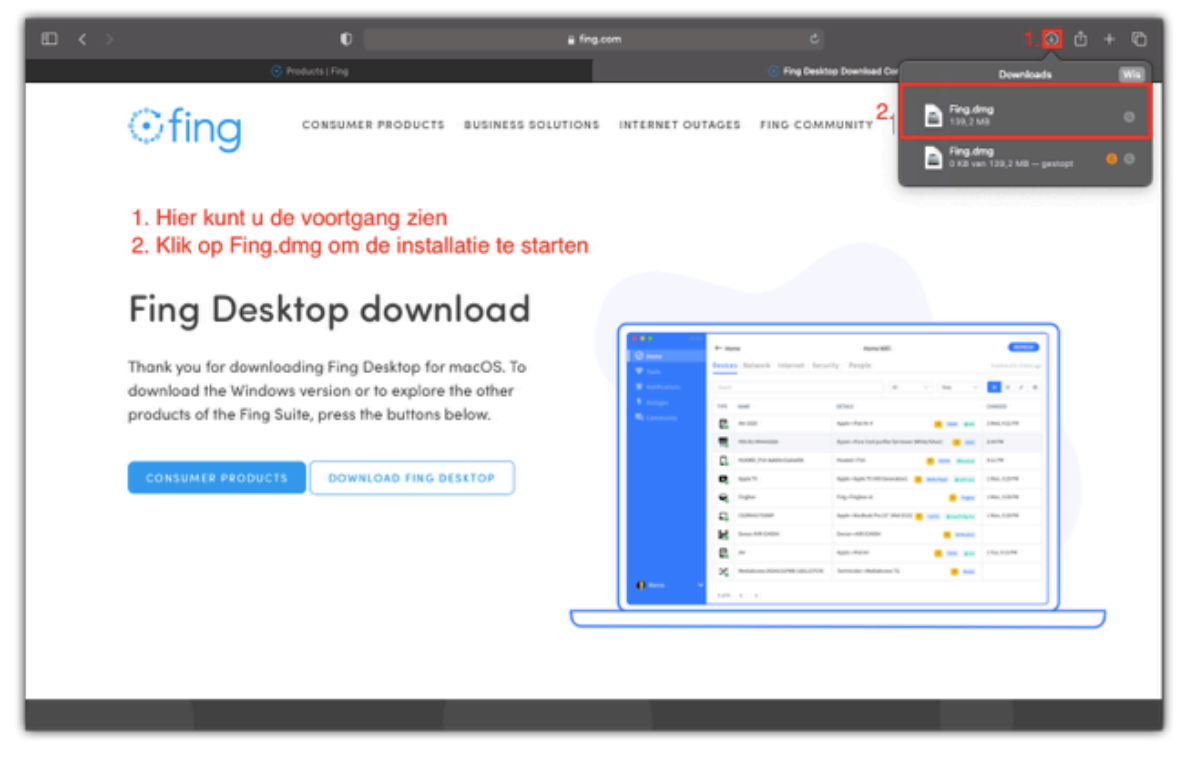

3. Dubbelklik op fing.dmg om de installatie te starten

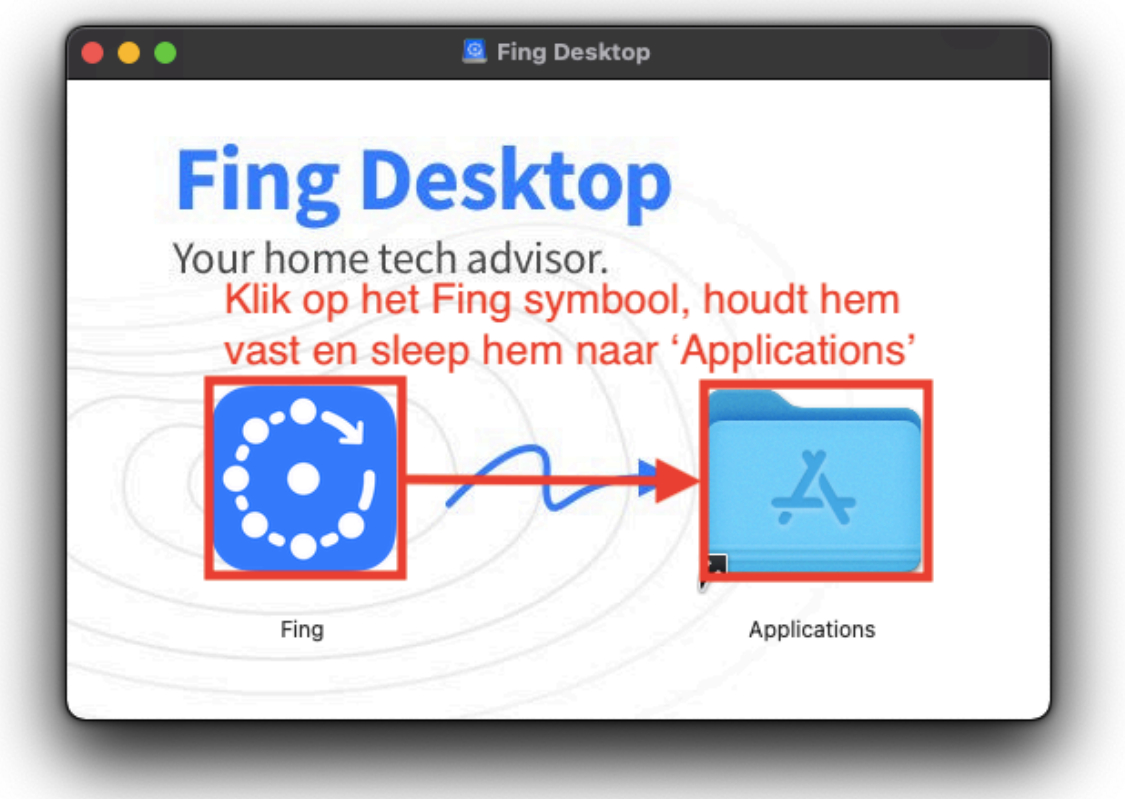

4. Sleep Fing naar de map 'Applications'

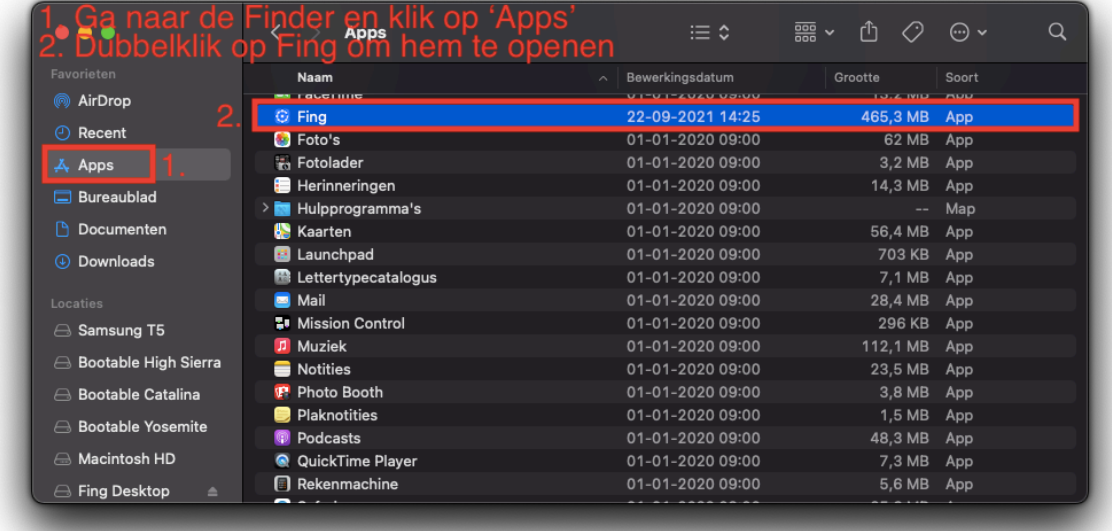

5. Ga naar de Finder en open de map 'Apps', zoek Fing op in deze map en dubbelklik om het programma te openen

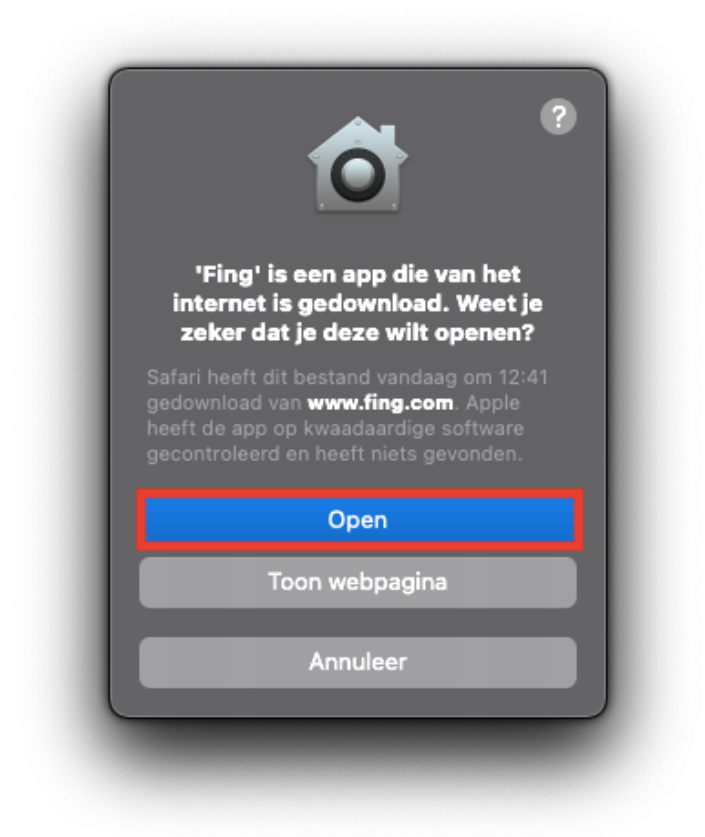

6. Klik op 'Open' bij de vraag of u Fing wilt openen

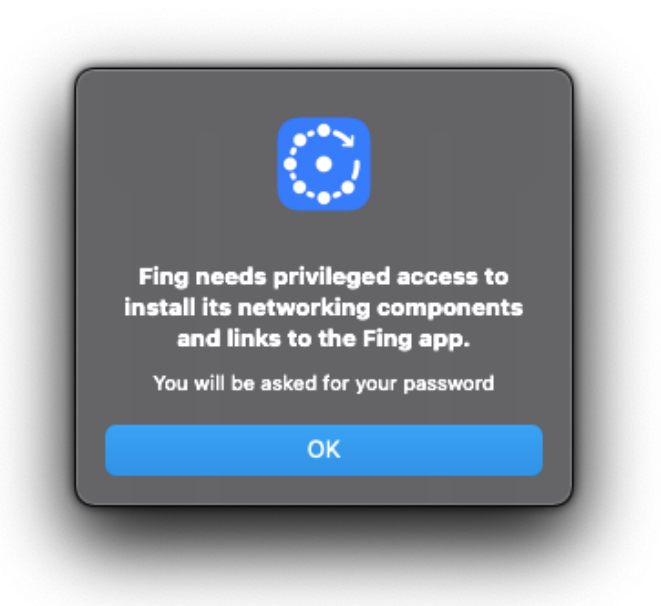

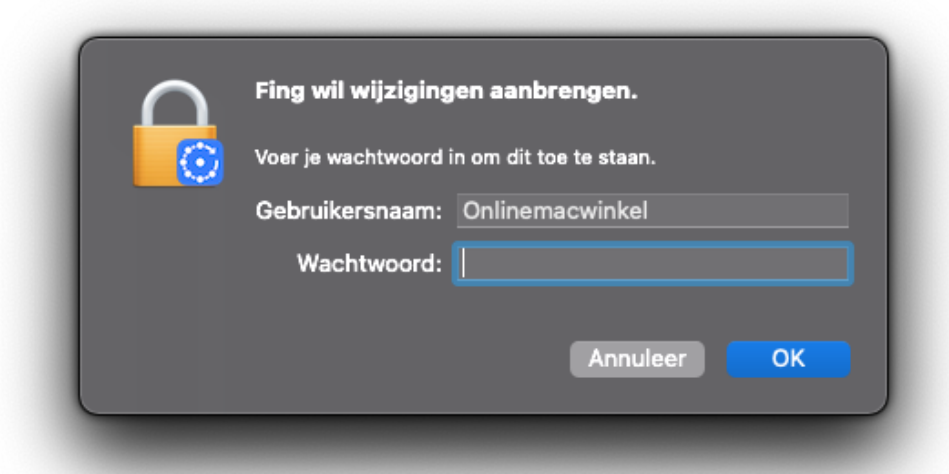

7. Klik in het volgende venster op 'OK' waar u verteld wordt dat Fing toegang nodig heeft tot bepaalde privacy instellingen. Vervolgens uw inlog-wachtwoord van de Mac in en klik op 'OK'

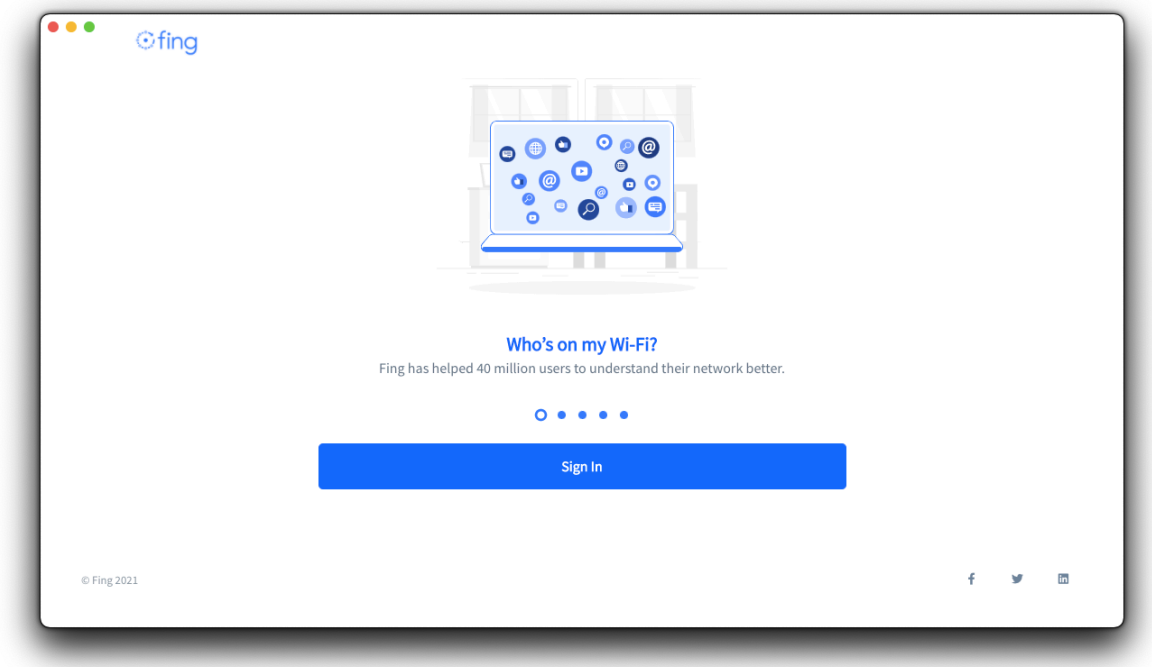

8. Wanneer Fing geopend is klik u op 'Sign In'

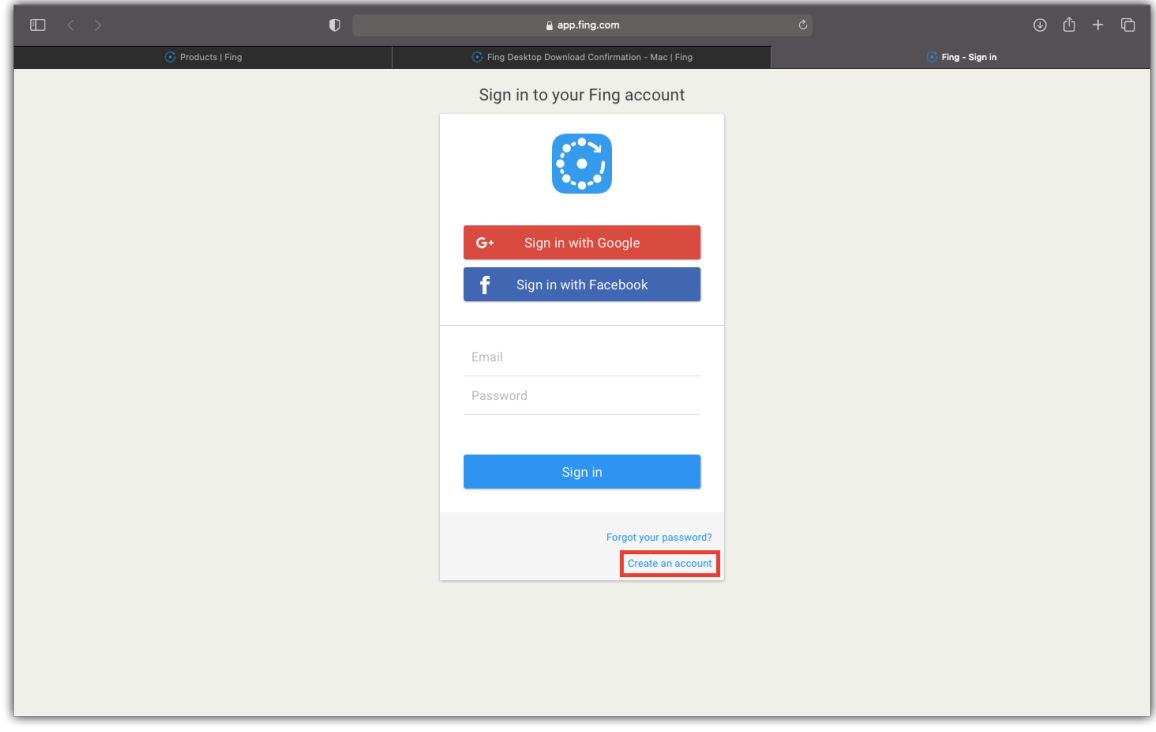

9. Op de internetpagina die nu geopend wordt klik u op 'Create an Account'

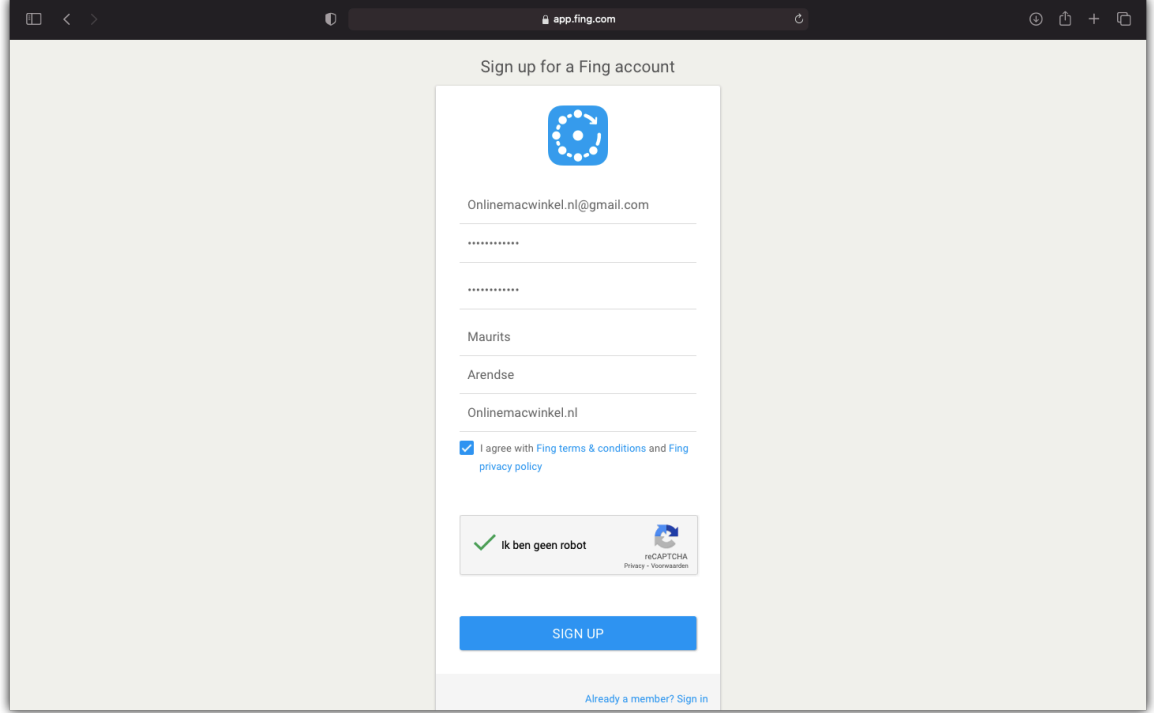

10. Voor uw gegevens in om een Fing account aan te maken.

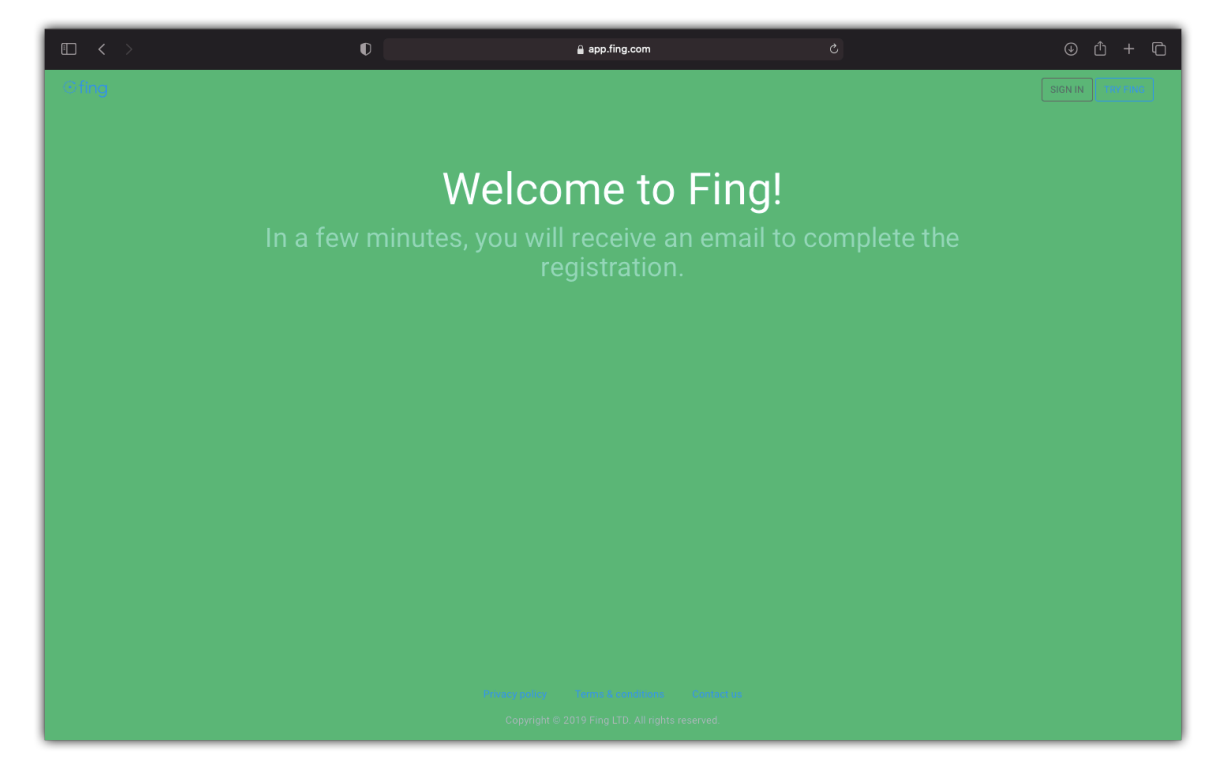

11. Indien succesvol ontvangt u een mail om uw e-mailadres te verifiëren en klik daarin op 'Verify my e-mail address'.

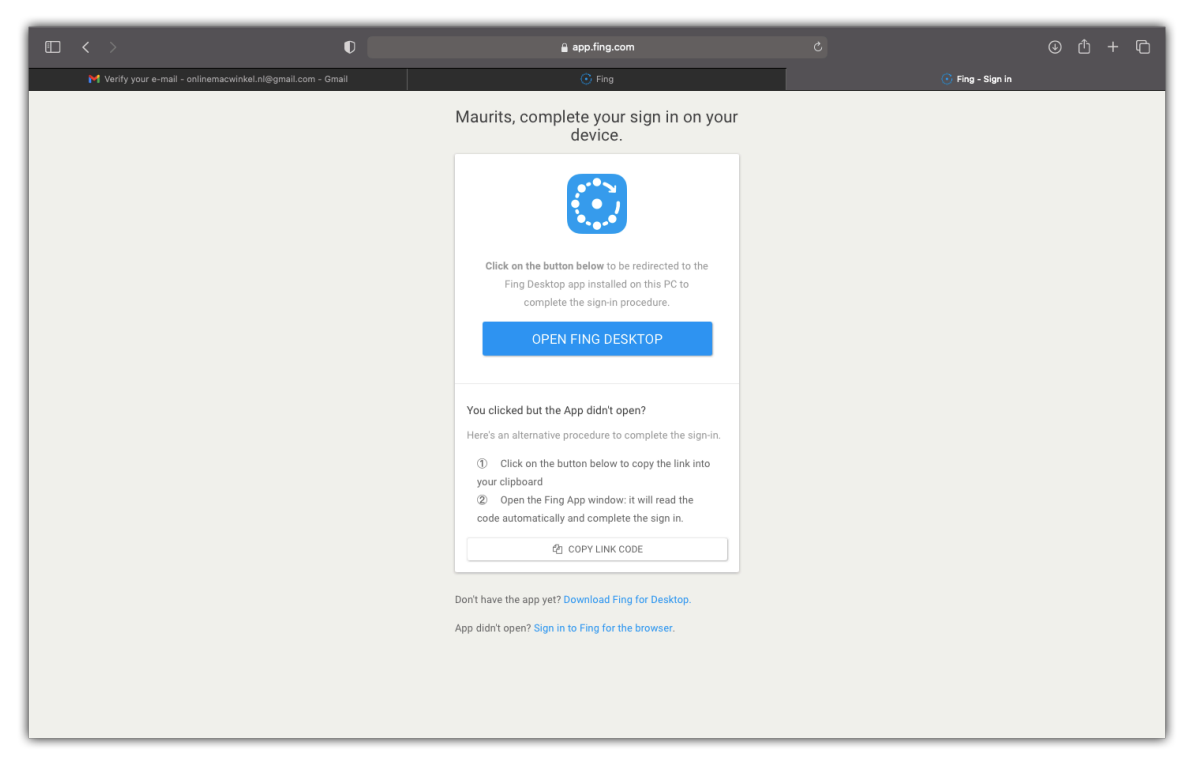

12. Op de internetpagina die nu geopend wordt, klikt u op 'OPEN FING DESKTOP'

#### **3. Opzoeken IP adres Synology NAS**

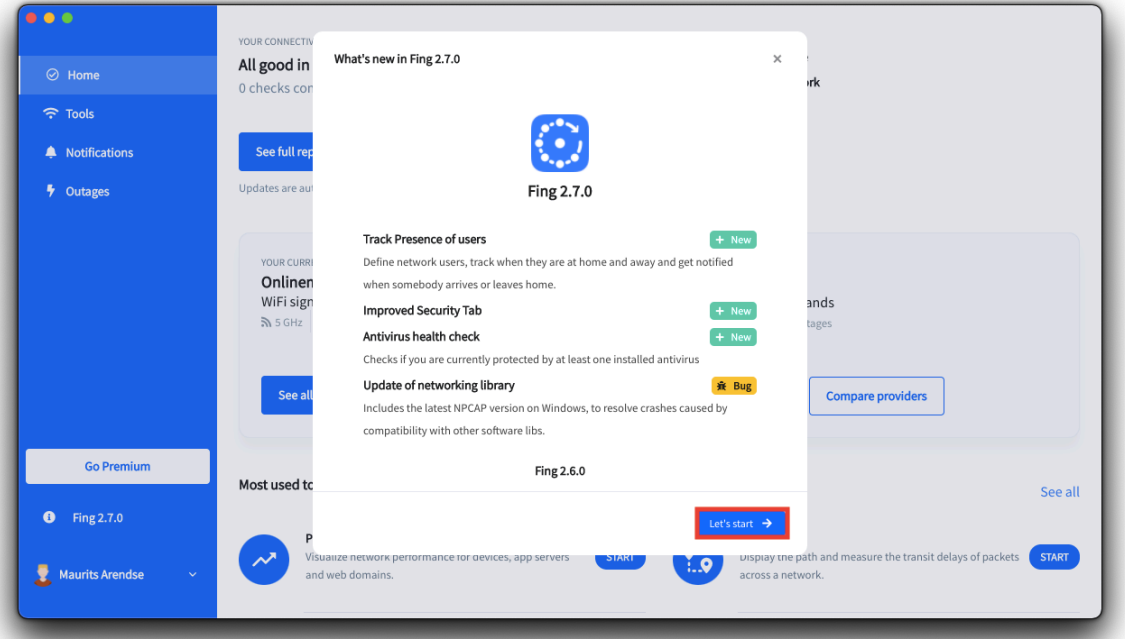

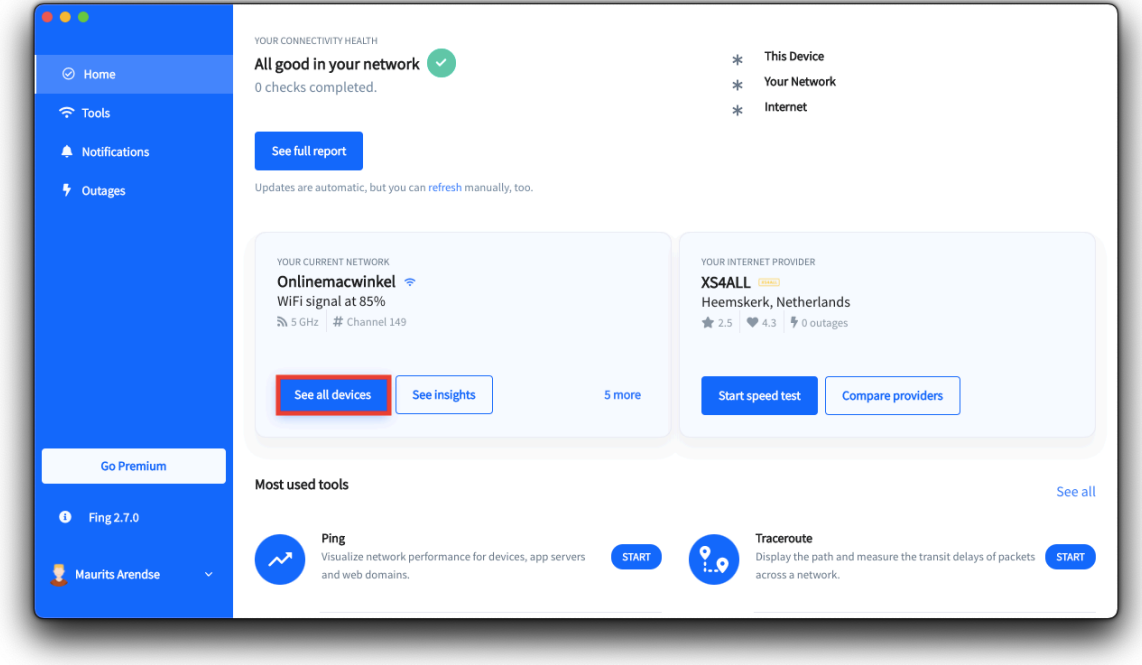

1. Gebruik Fing desktop om het IP adres van uw NAS op te zoeken. Klik op 'Let's start' en vervolgens op 'See all devices'

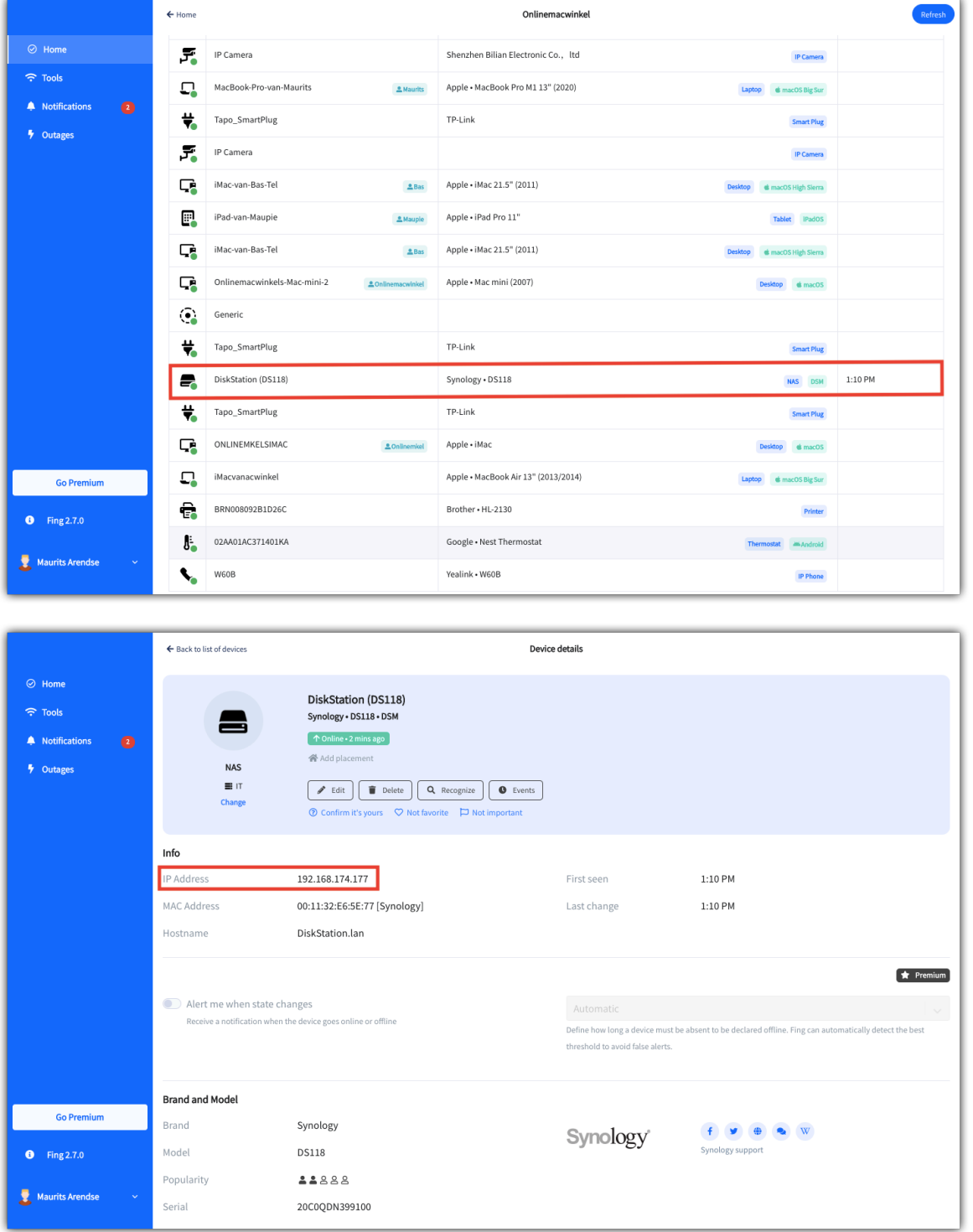

2. Zoek in de lijst met netwerkapparaten naar Synology / Diskstation / Modelnaam (DS118, DS218, DS418) en dubbelklik op de Synology om meer informatie te zien.

3. Vul het IP adres van de NAS in op de adresbalk van de internet browser van uw keuze (Bijvoorbeeld Safari) en druk op de entertoets.

#### **4. Installatie DSM**

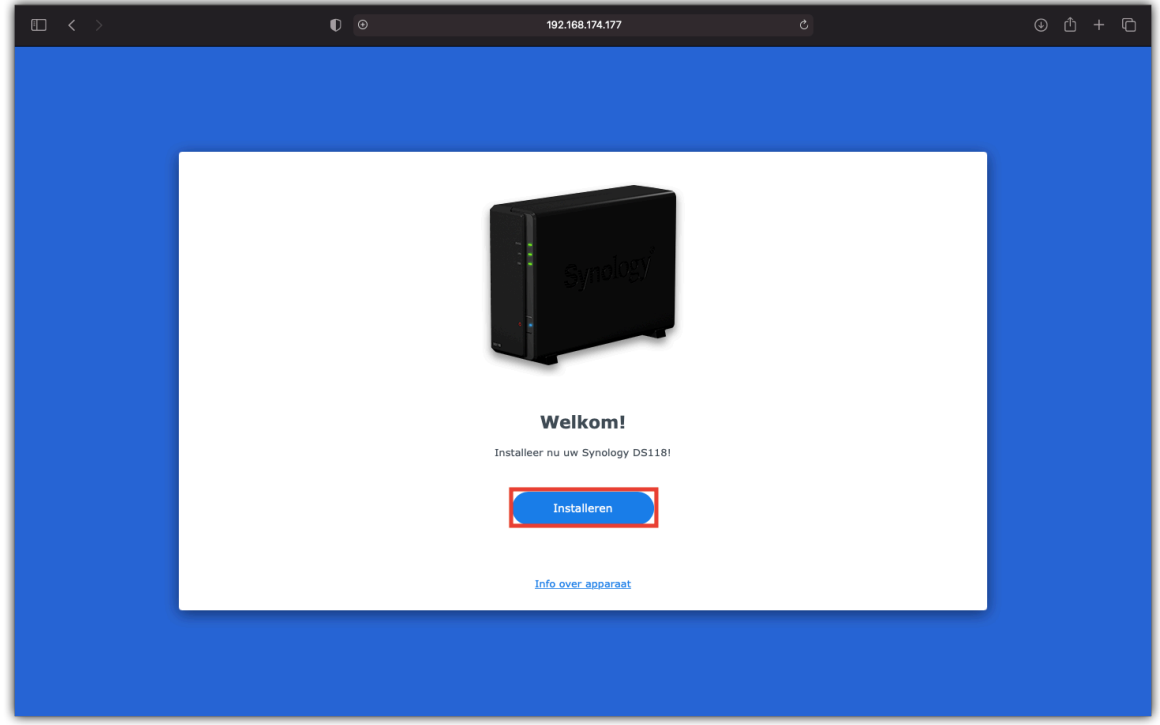

1. Klik op de Synology configuratiepagina op de button 'Installeren'.

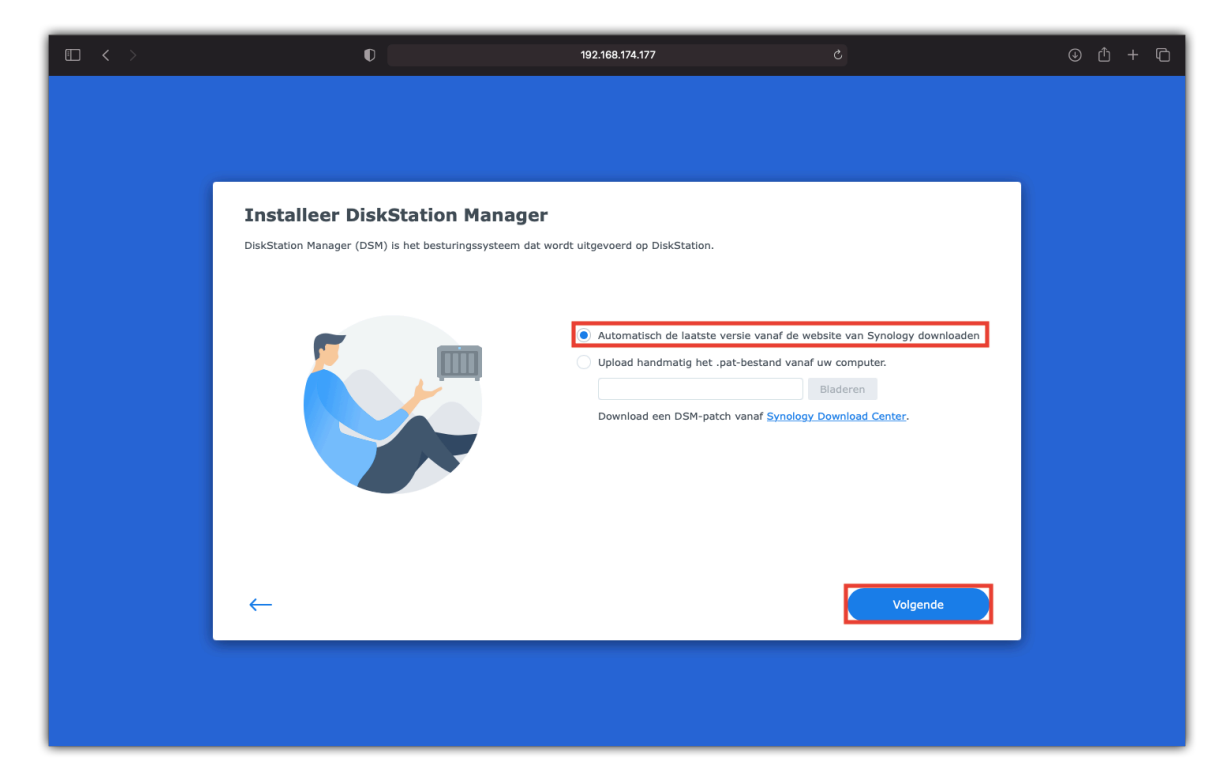

2. Laat 'Automatisch de laatste versie vanaf de...' geselecteerd en klik vervolgens op 'Volgende'

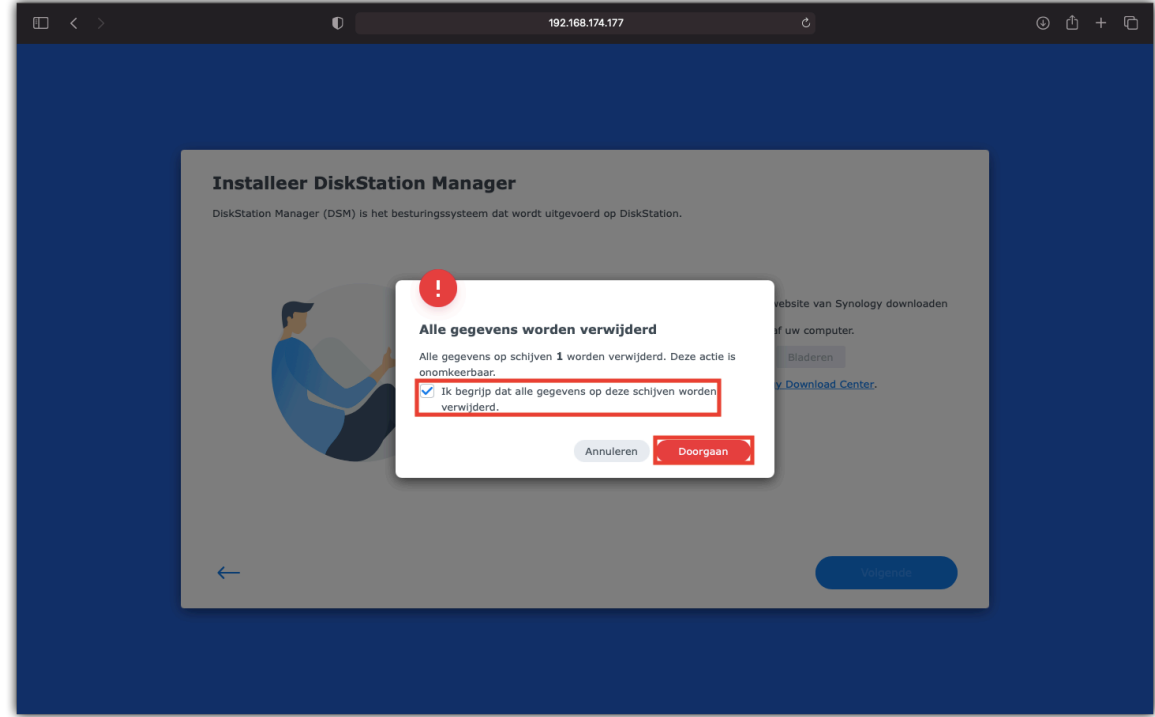

3. Nu zal u gevraagd worden om de schijf te wissen, vink hierbij aan 'Ik begrijp dat alle gegevens...' en klik ten slotte op 'Doorgaan'

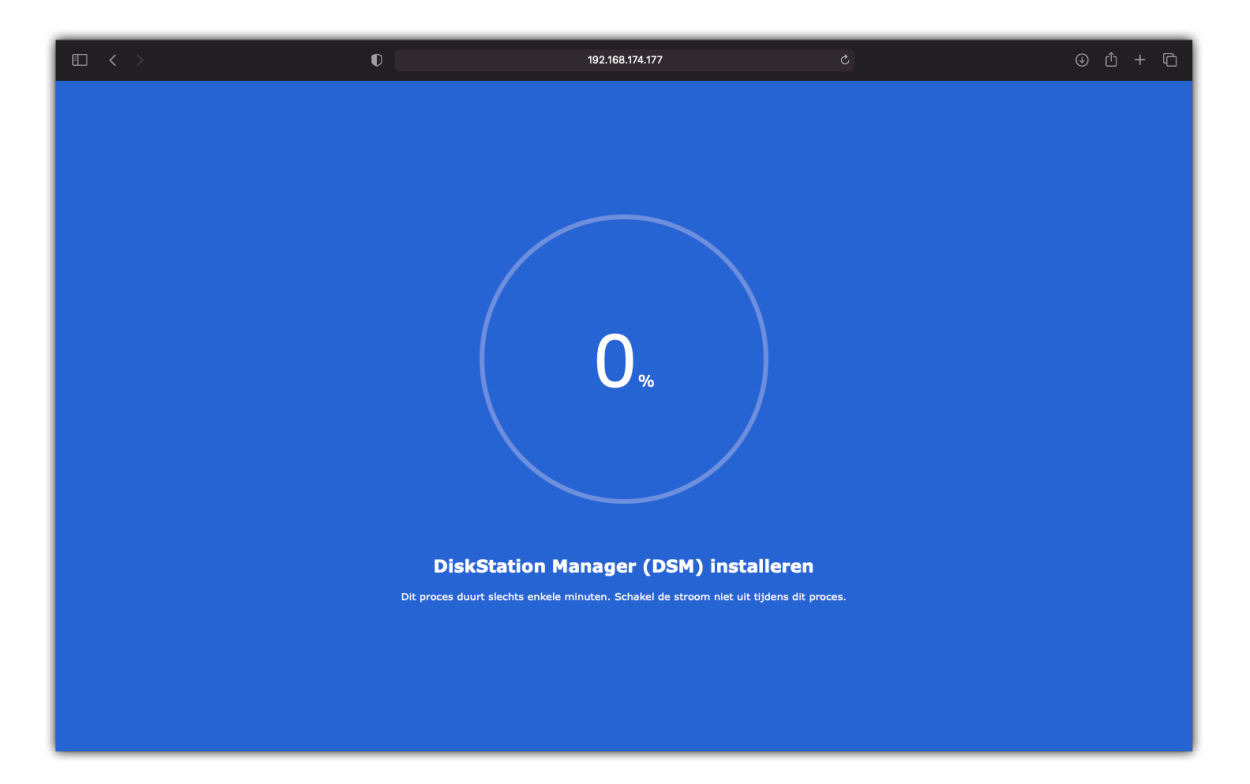

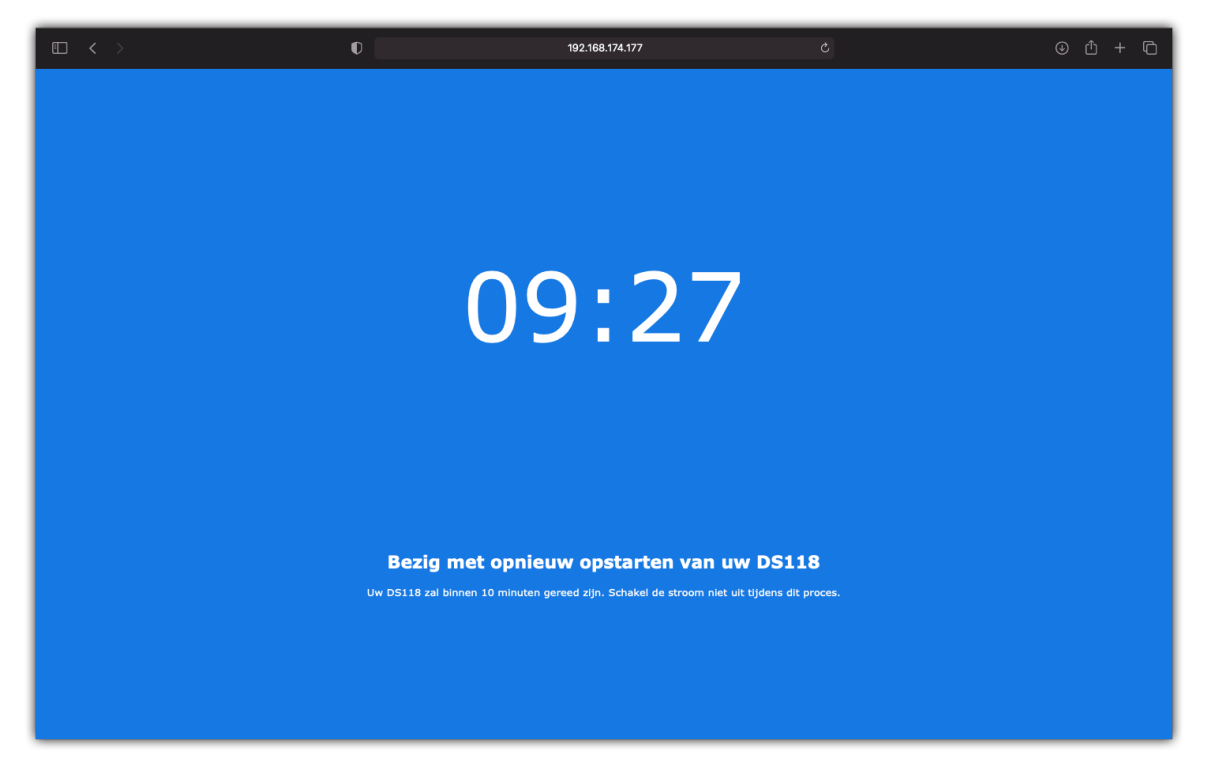

4. De NAS gaan nu de software installeren die nodig is om de NAS te beheren en zal daarbij opnieuw starten.

#### **5. Configuratie NAS**

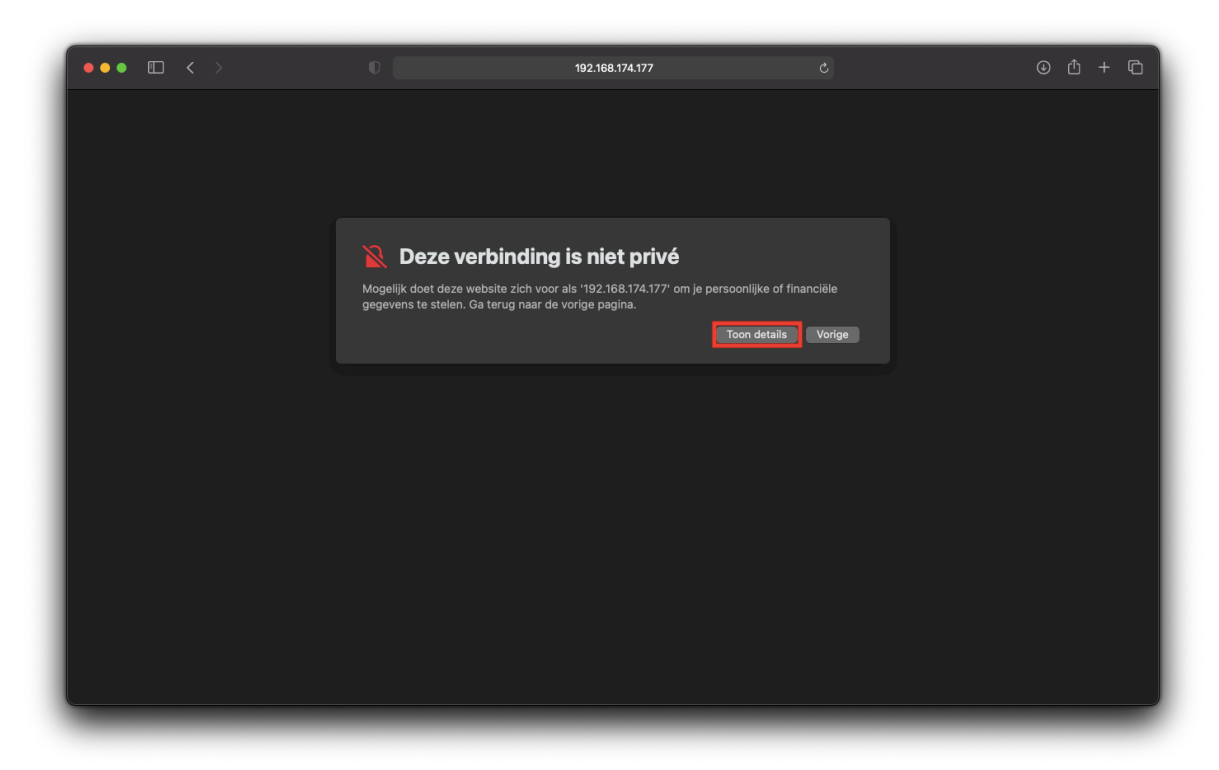

1. Wanneer de NAS opnieuw gestart is, zult u waarschijnlijk de melding te zien krijgen 'Deze verbinding is niet privé'. Klik op 'Toon details'

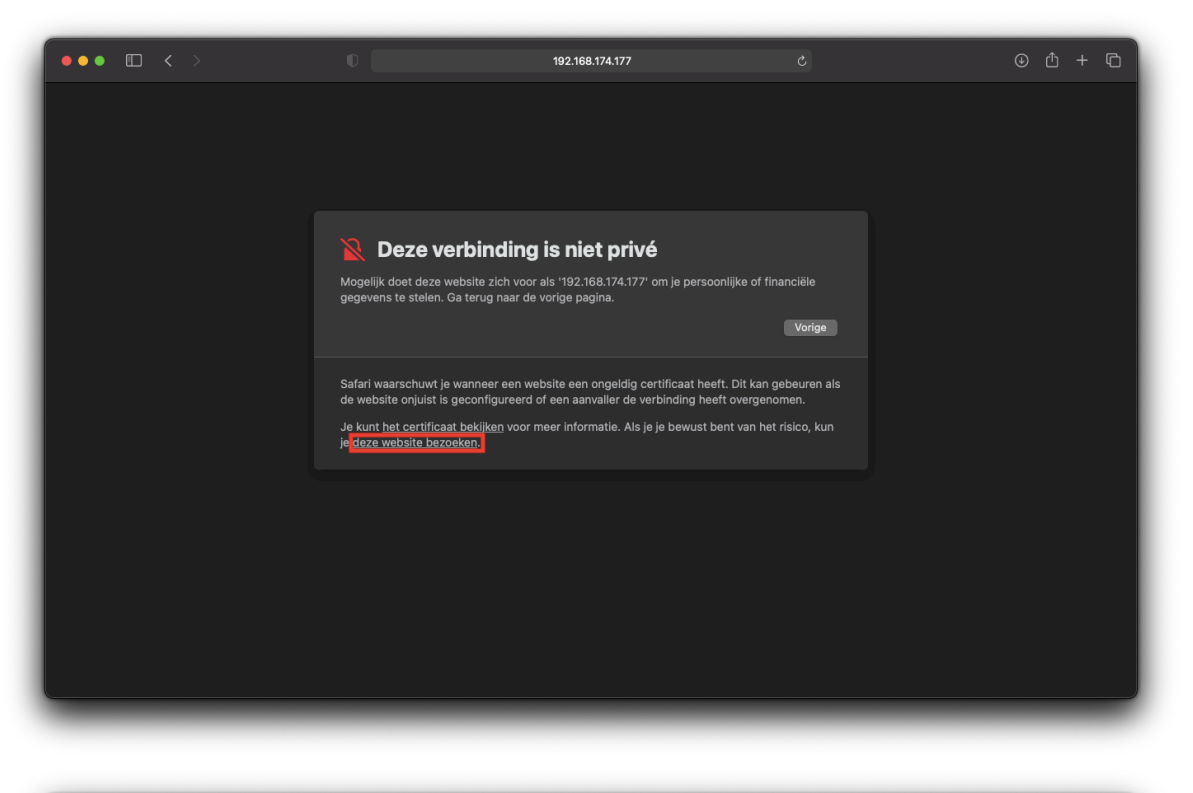

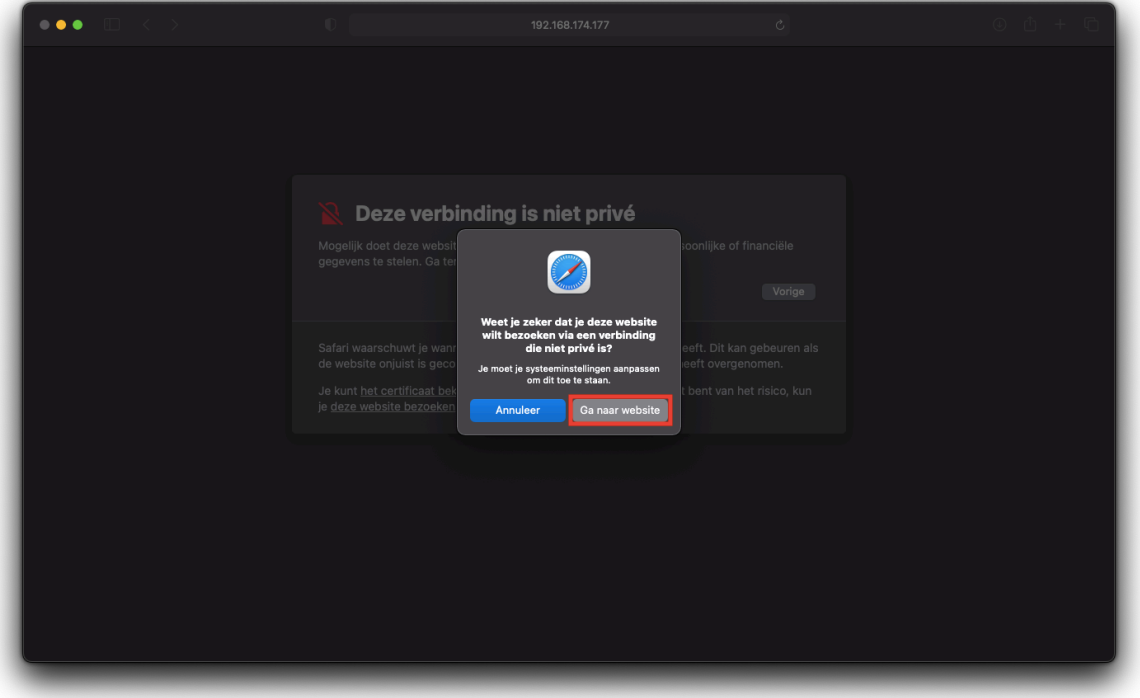

2. Klik op 'deze website bezoeken.' en klik in het daaropvolgende venster op 'Ga naar de website'

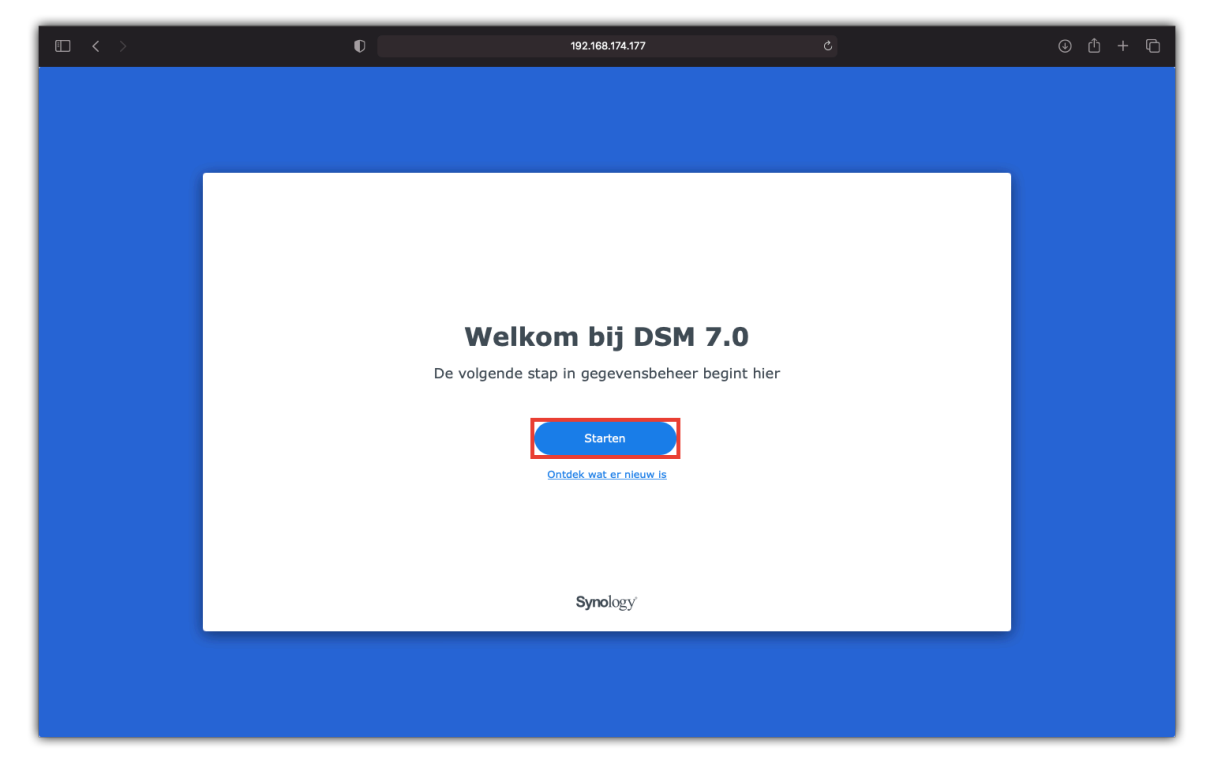

3. Nu moet de NAS starten naar het venster: 'Welkom bij DSM 7.0' en klik daarin op 'Starten'

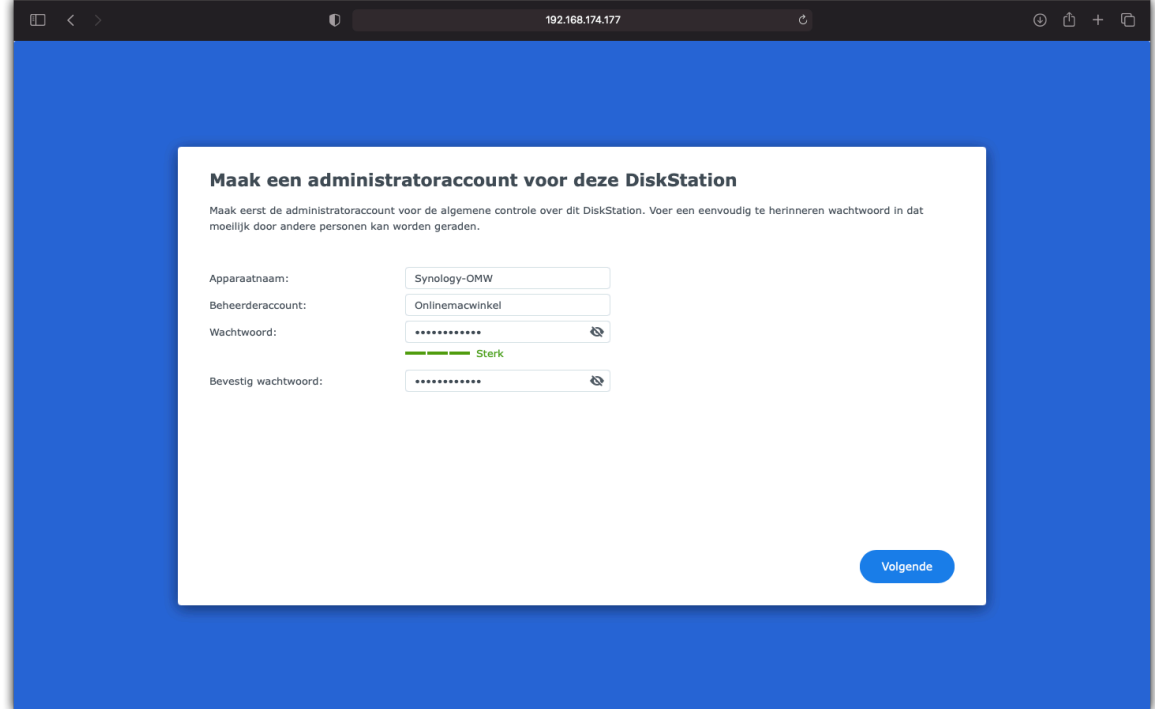

- 4. Vul op de volgende pagina de gegevens in voor het nieuwe beheerdersaccount en klik op 'Volgende'.
- Geef de NAS een naam (Synology-OMW)
- Verzin een gebruikersnaam (Onlinemacwinkel)
- Verzin een wachtwoord (Verzin een sterk wachtwoord)

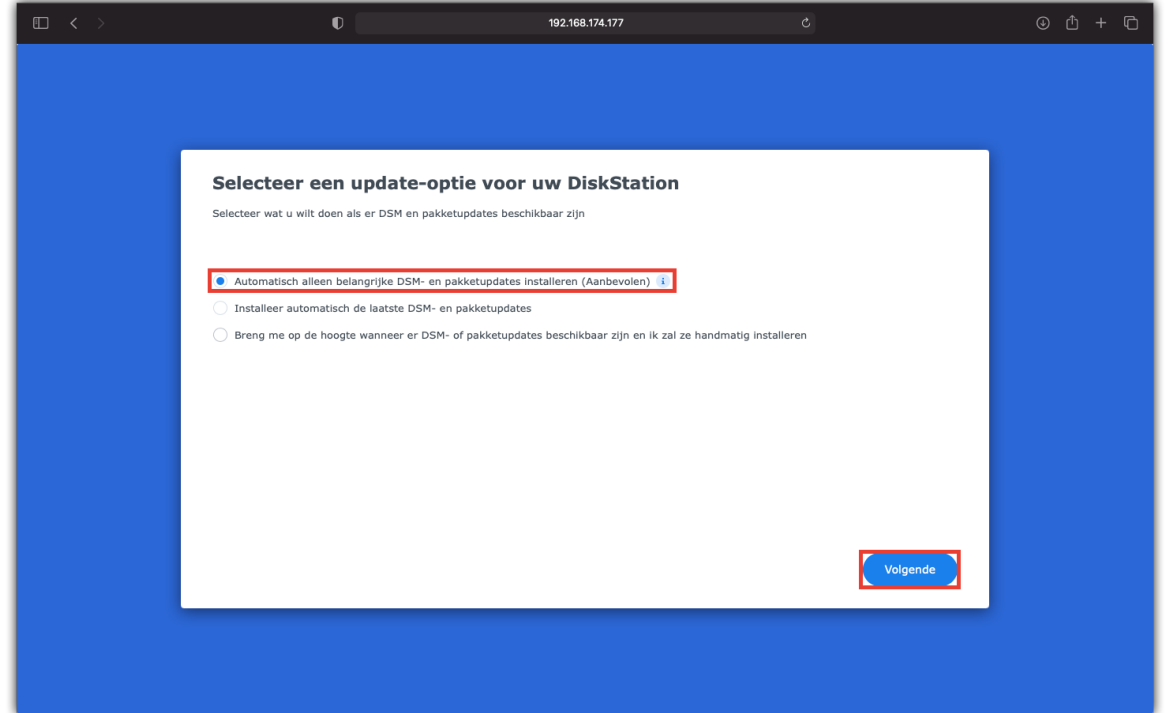

5. Selecteer in het volgende venster wat de NAS moet doen met updates. Wij raden aan 'Automatisch alleen belangrijke DSM- en pakketupdates installeren' en klik op 'Volgende'

#### **6. Aanmaken Synology Account**

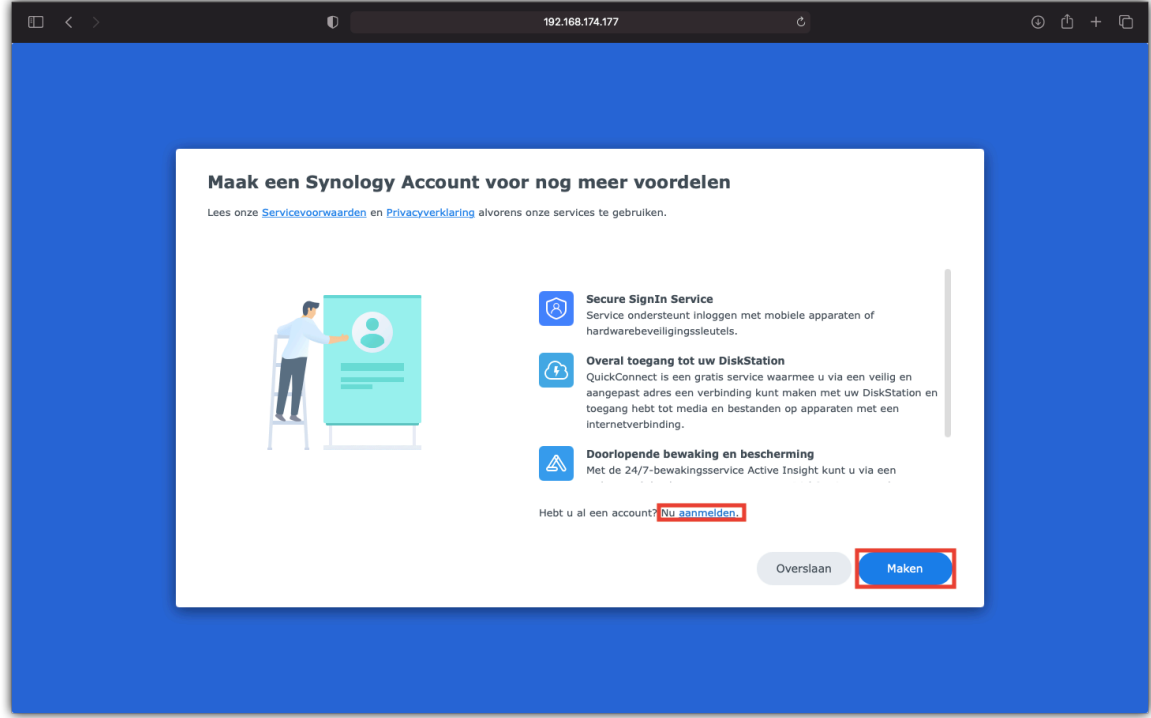

1. Nadat het administratoraccount aangemaakt is zal er een pagina verschijnen waar u een Synology account aan kunt maken. Klik daarvoor op 'Maken' Hebt u reeds een account, klik dan op 'Nu aanmelden'.

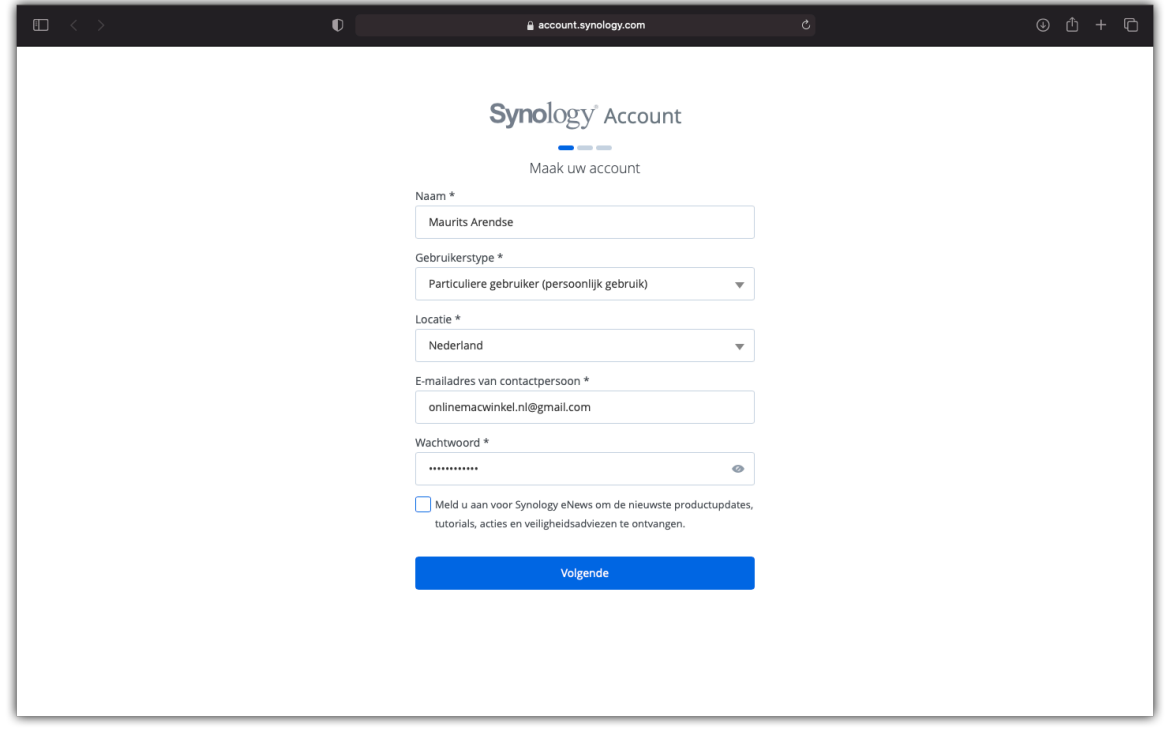

2. Doorloop de stappen op de website voor het aanmaken van een Synology account.

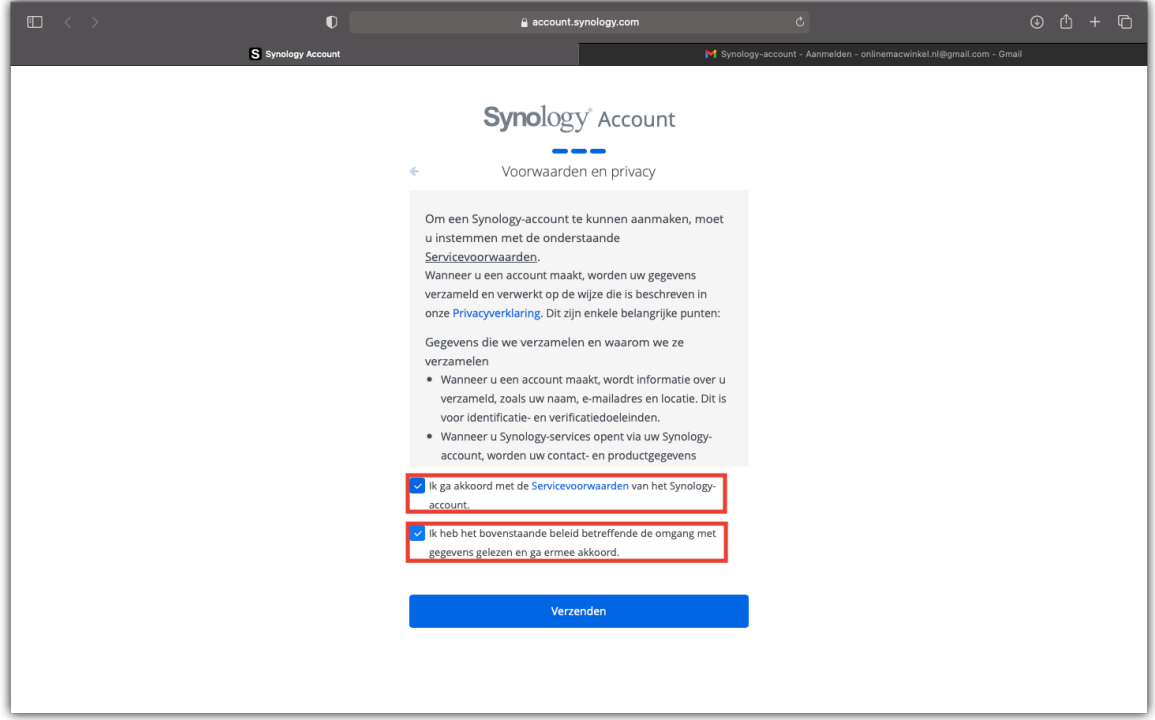

3. Bij 'Voorwaarden en Privacy' vinkt u beide opties aan om akkoord te gaan met de voorwaarden.

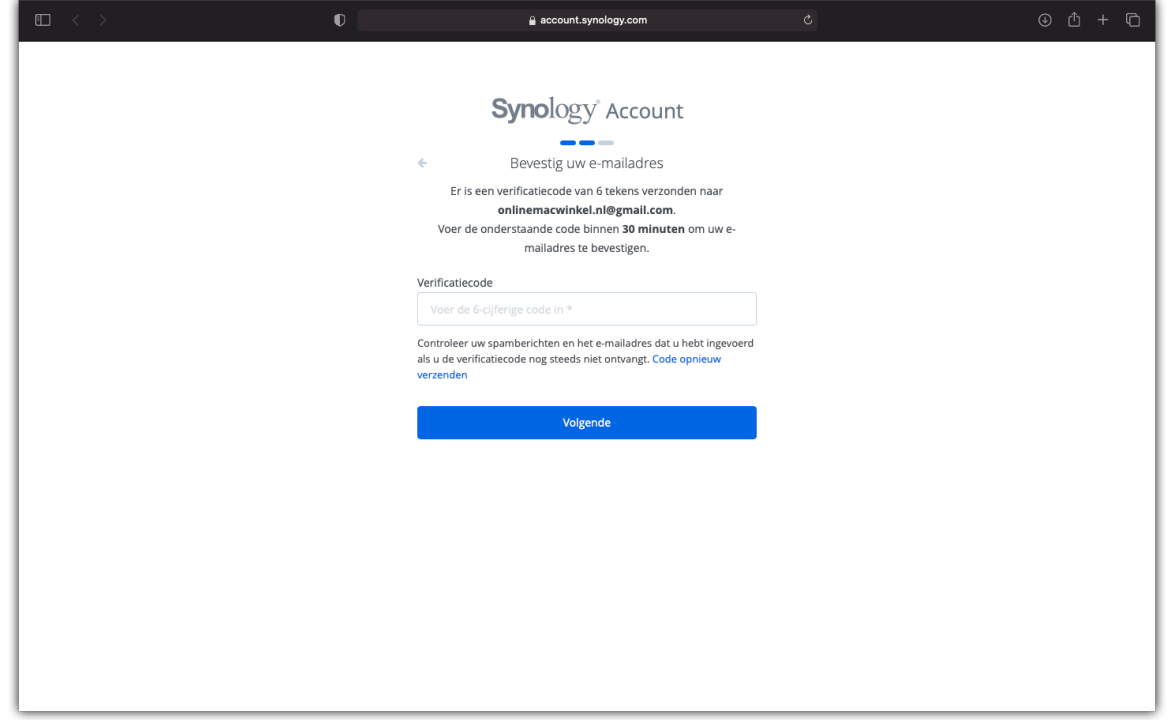

4. Bevestig uw e-mailadres door de 6-cijferige code in te voeren die u per mail ontvangen hebt en klik op 'Volgende'.

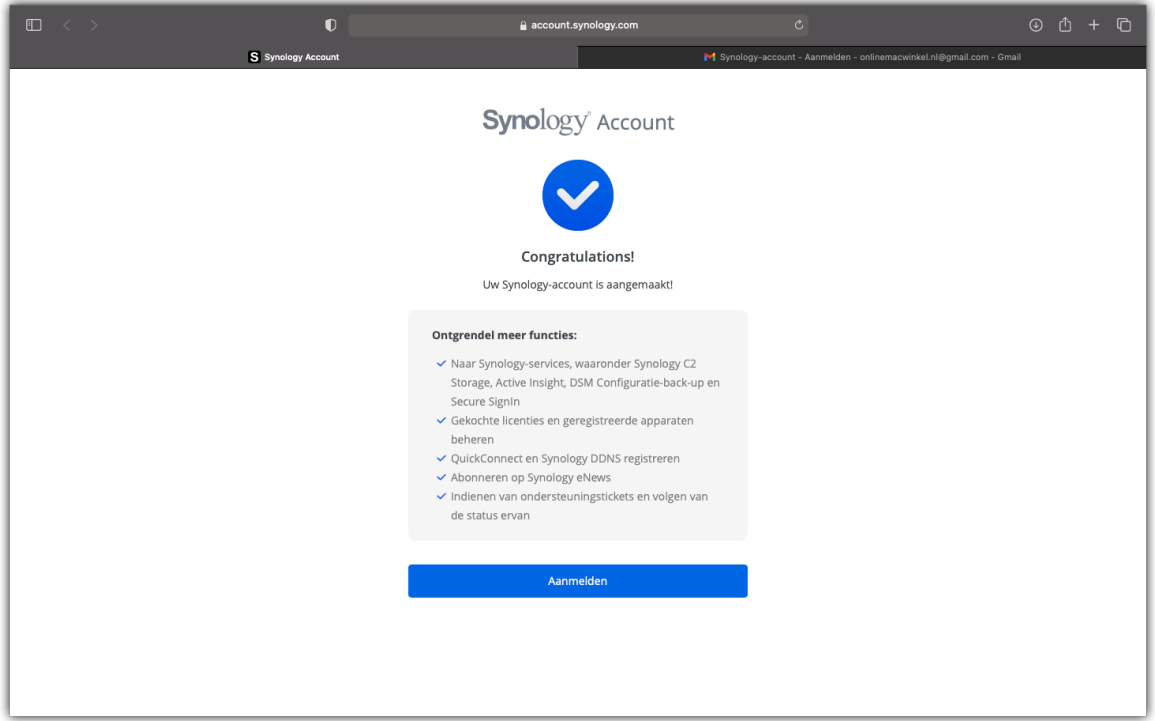

5. Klik op 'Aanmelden'

# **7. Aanmaken Synology Quickconnect**

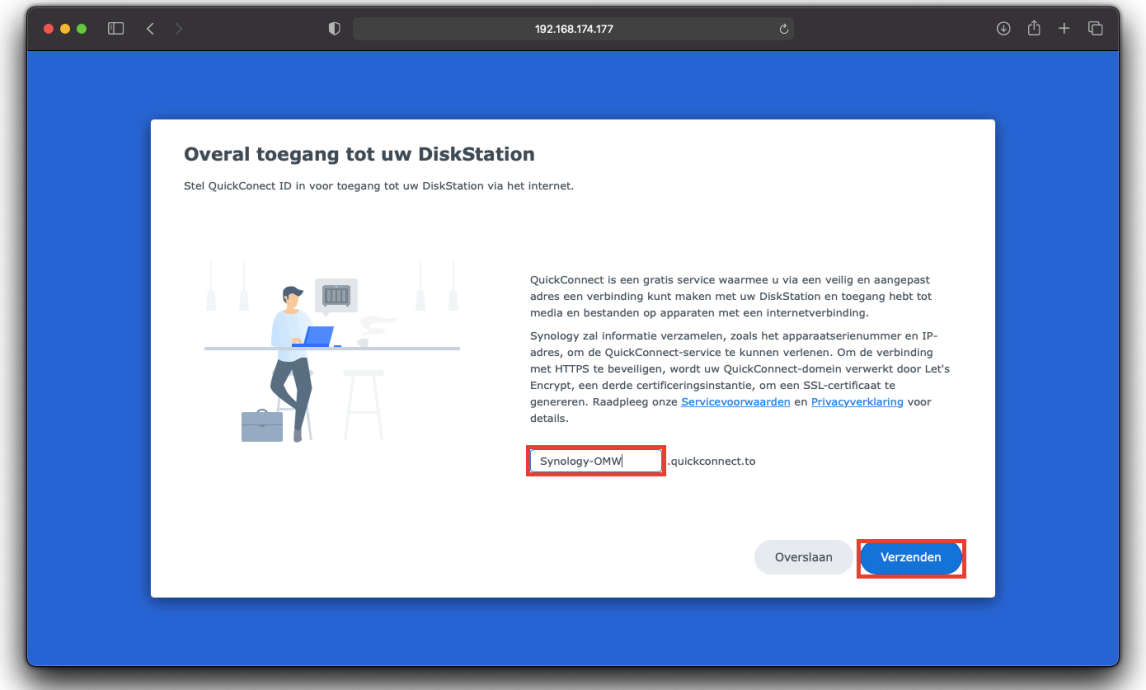

1. Na het aanmaken van het Synology account, of na het aanmelden met een bestaand account dient u een naam op te geven voor de QuickConnect functie. Hiermee kunt u via elke browser, op elk apparaat, snel toegang te krijgen tot uw NAS.

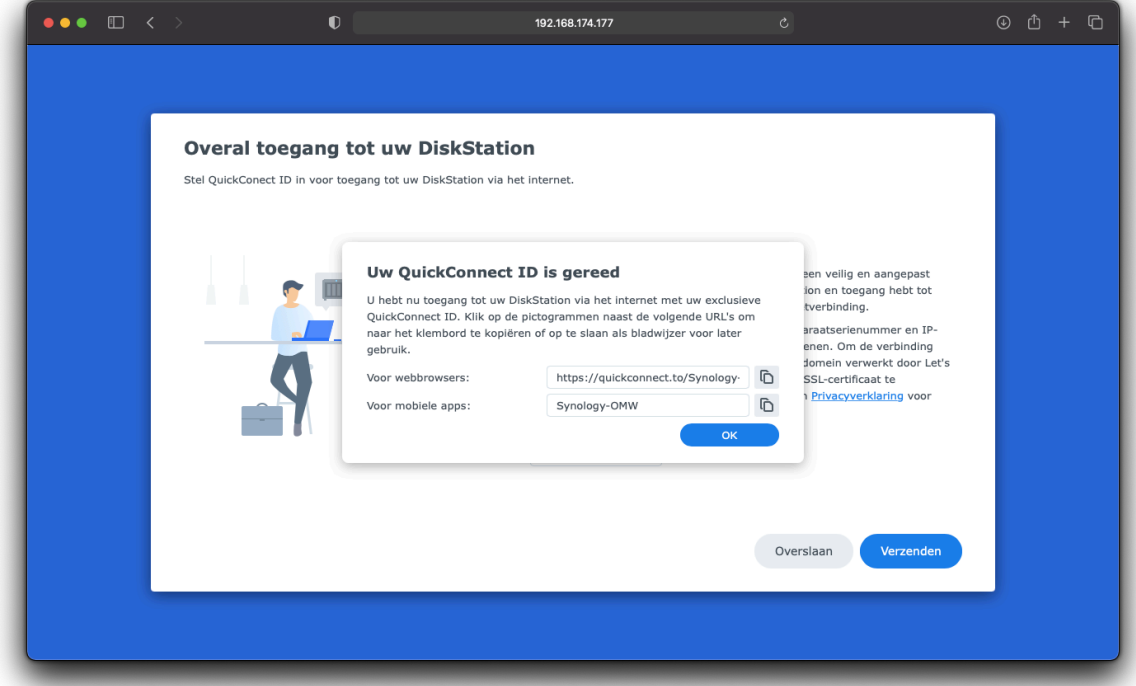

2. In het voorbeeld is gekozen voor 'Synology-OMW' als naam, zo is het volledige webadres voor QuickConnect: http://QuickConnect.to/Synology-OMW Klik hierna 'Ok'

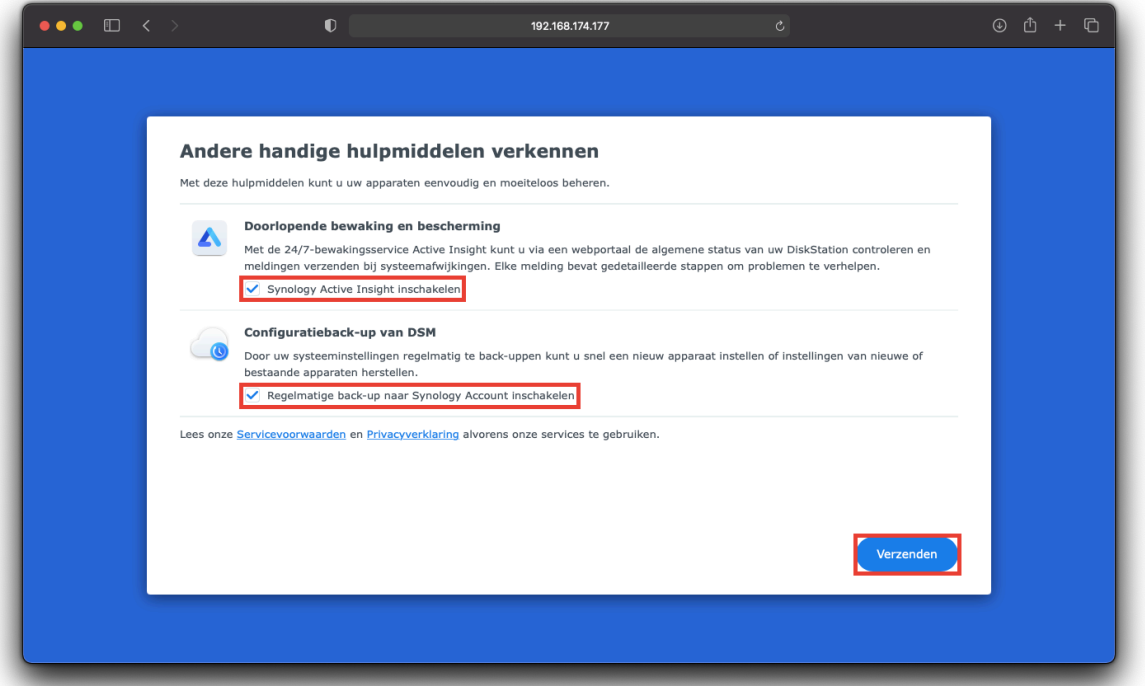

3. In het laatste venster: 'Andere handige hulpmiddelen' zijn de twee opties optioneel. Wel raden wij aan om 'Configuratie-backup van DSM' aan te vinken. Klik ten slotte op 'Verzenden'

## **8. Aanmelden bij uw Synology NAS**

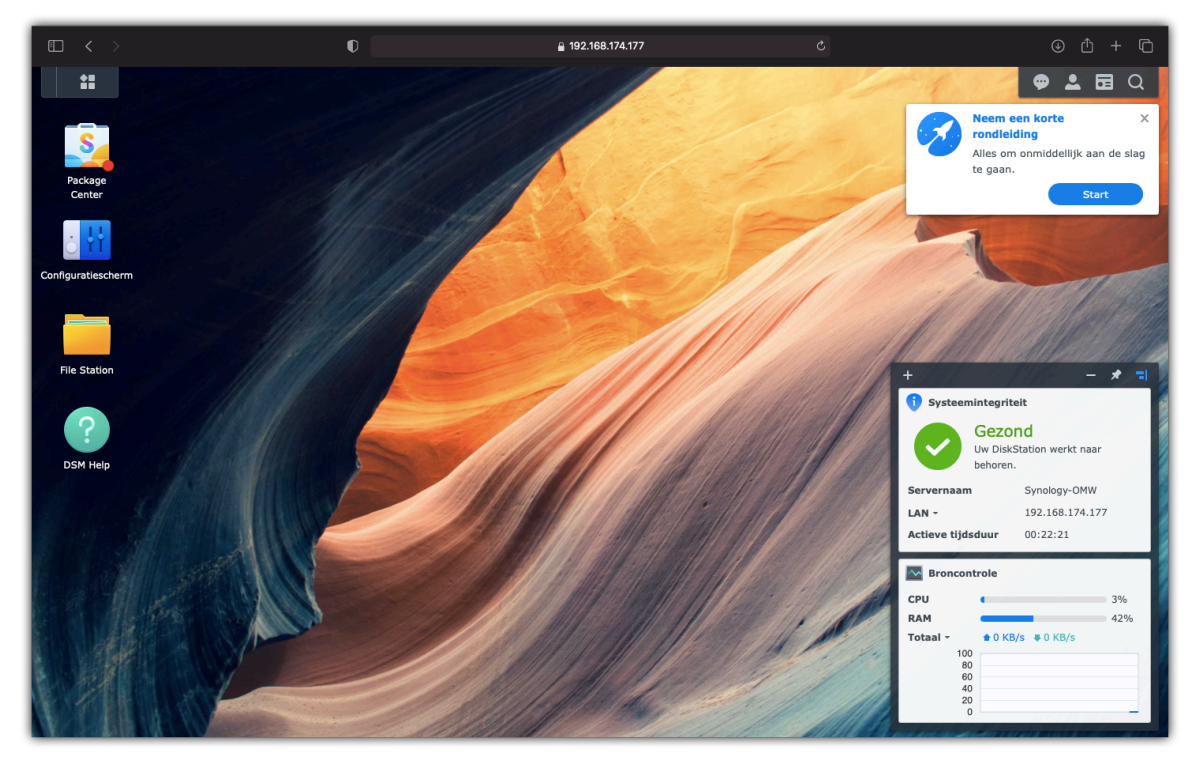

1. Meld u aan bij uw DSM met het administratoraccount dat u in stap 4 van Configuratie NAS aangemaakt hebt.

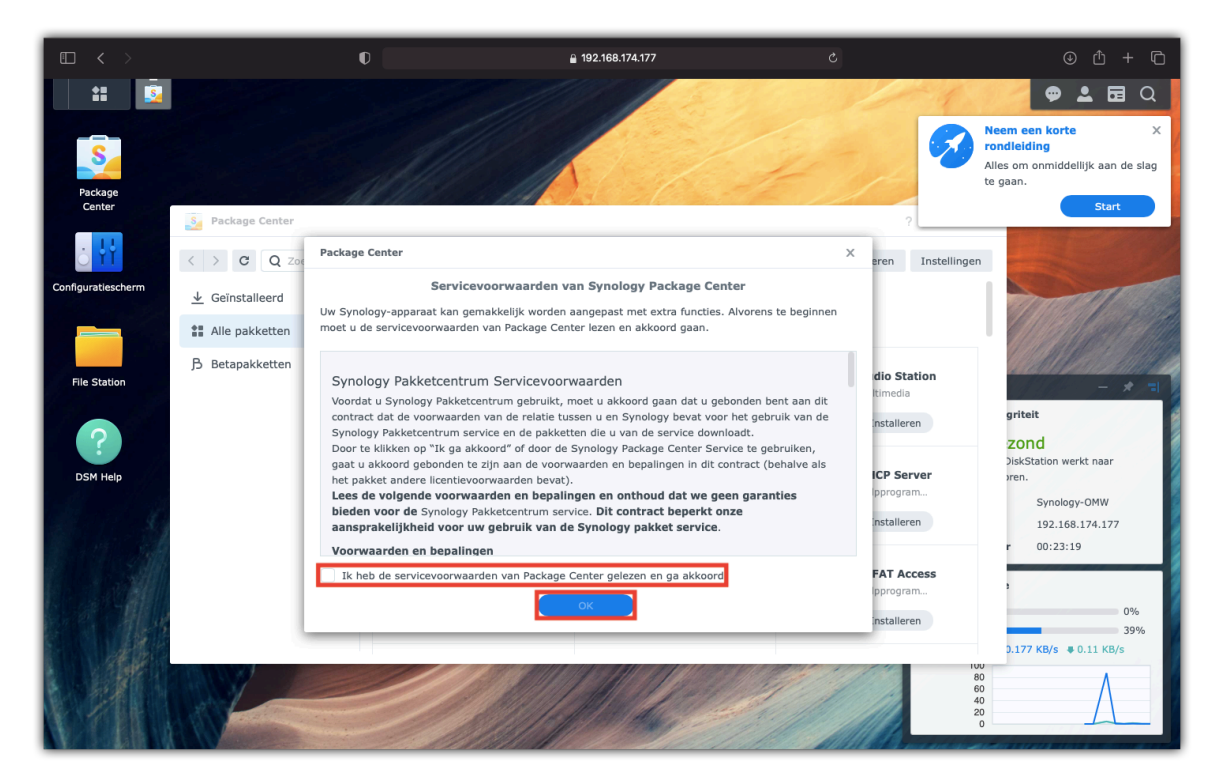

2. Accepteer de servicevoorwaarden van Synology Package Center en klik op 'Ok'

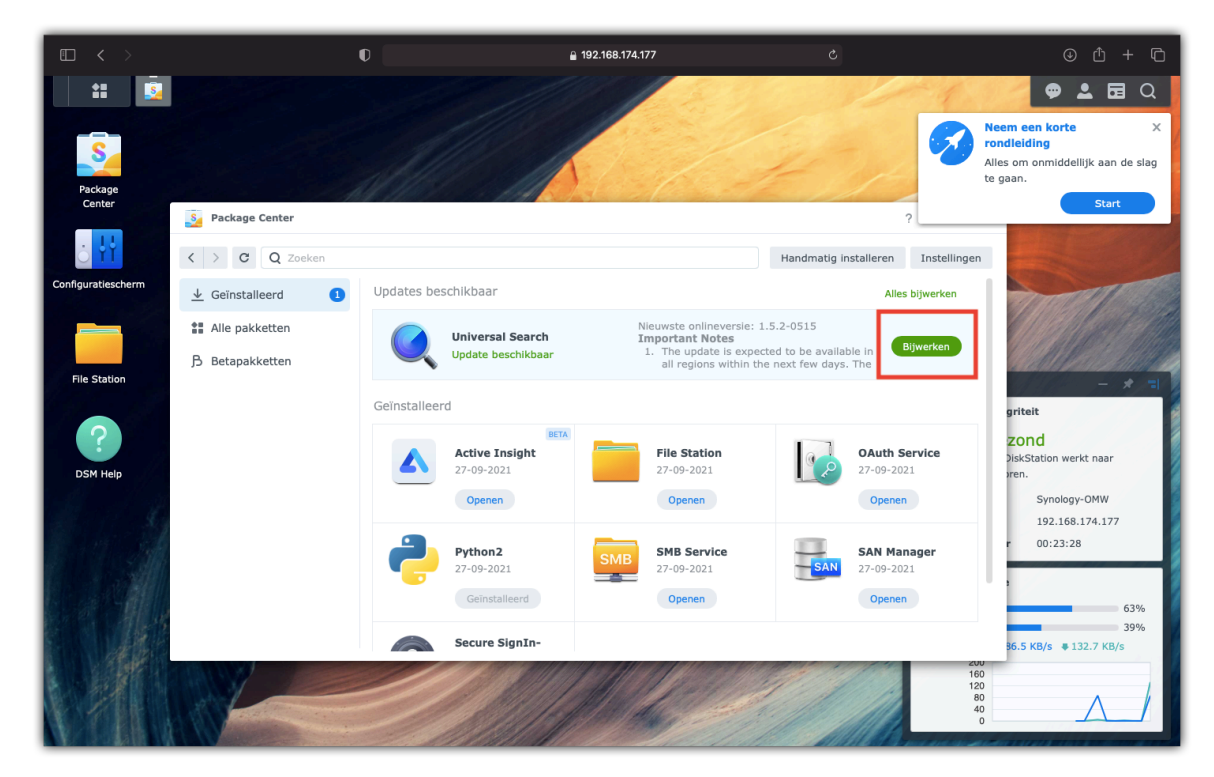

3. Indien nodig: Werk de bestaande software bij naar de nieuwste versie.

#### **9. Maken gedeelde map**

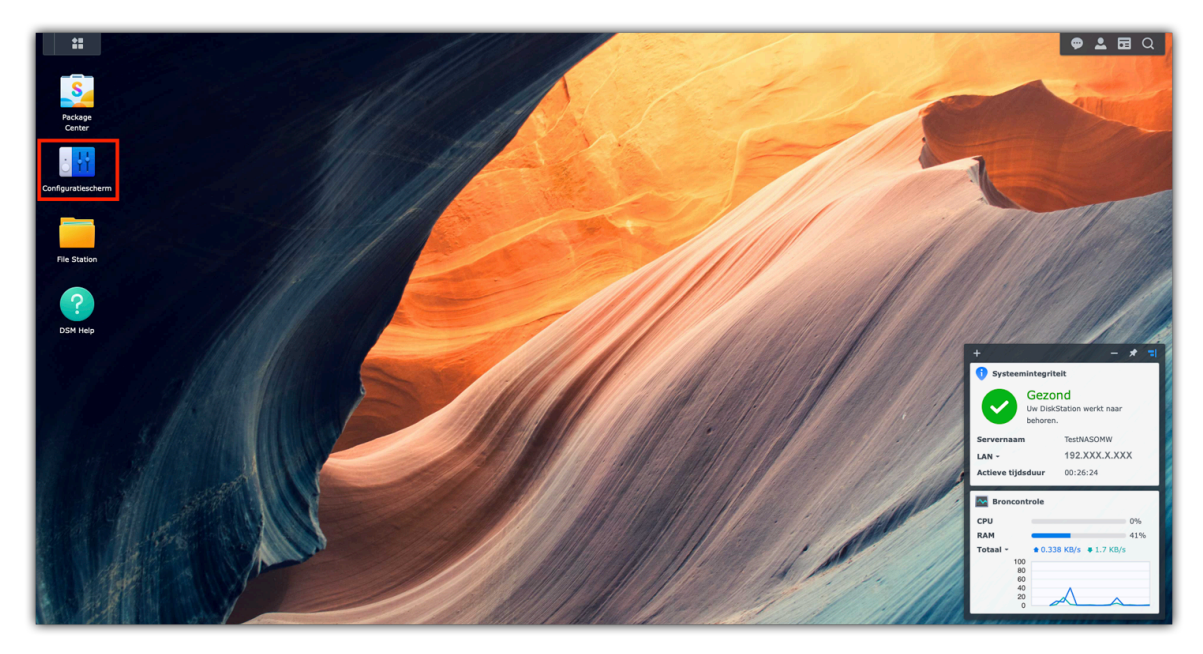

1. Meld u aan bij uw DSM met een administratoraccount

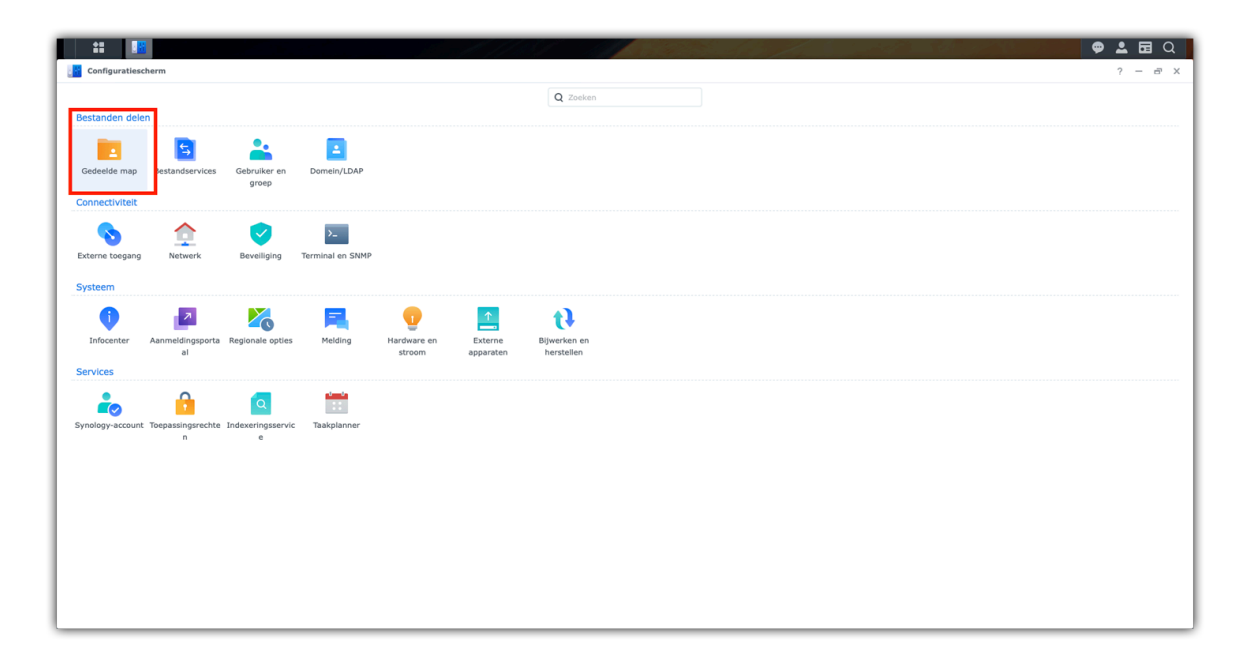

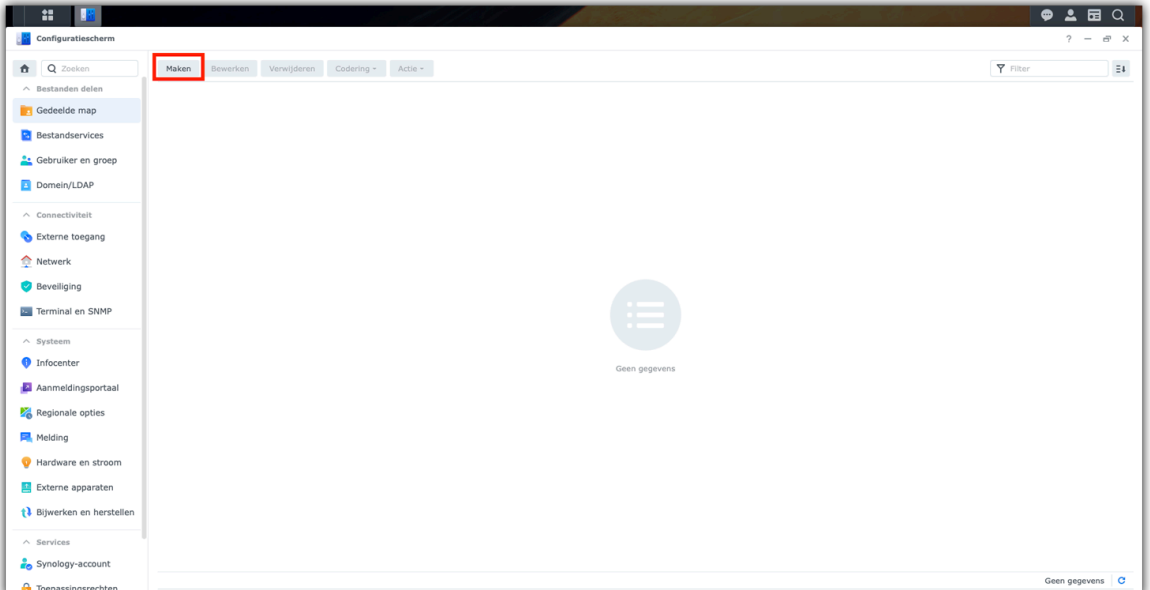

2. Ga naar 'Configuratiescherm', klik op 'Gedeelde map' en vervolgens op 'Maken'

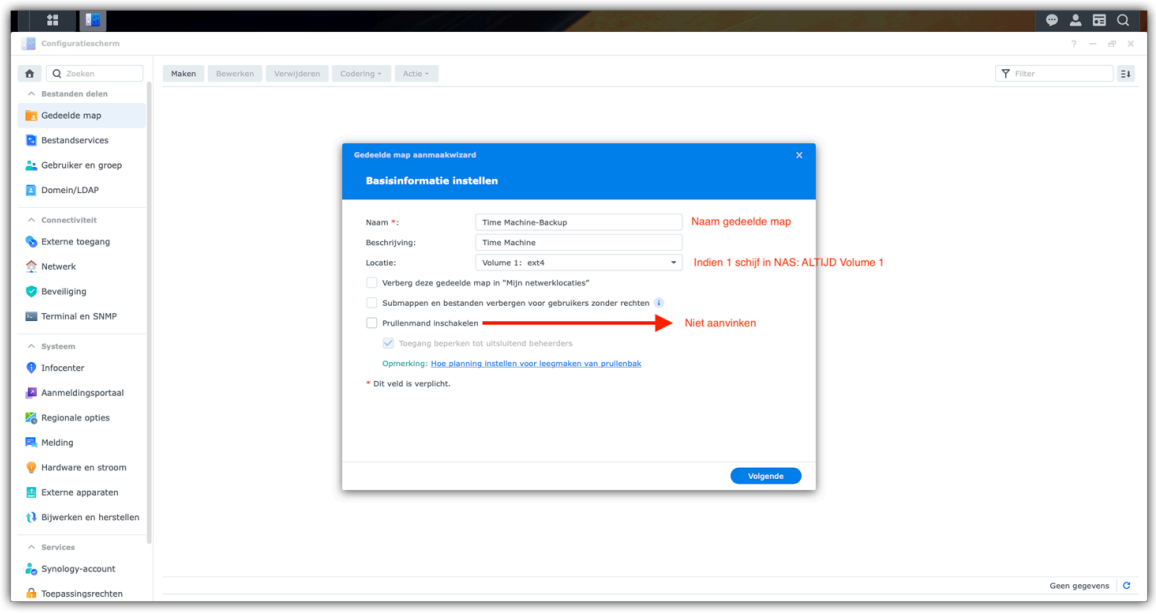

3. Voer een naam in voor de gedeelde map (Bv. Time Machine-Backup) en selecteer een locatie (als er meerdere volumes bestaan). In dit voorbeeld kiezen wij Volume 1.

Wij raden af om de prullenbakfunctie te gebruiken of gecodeerde mappen aan te maken

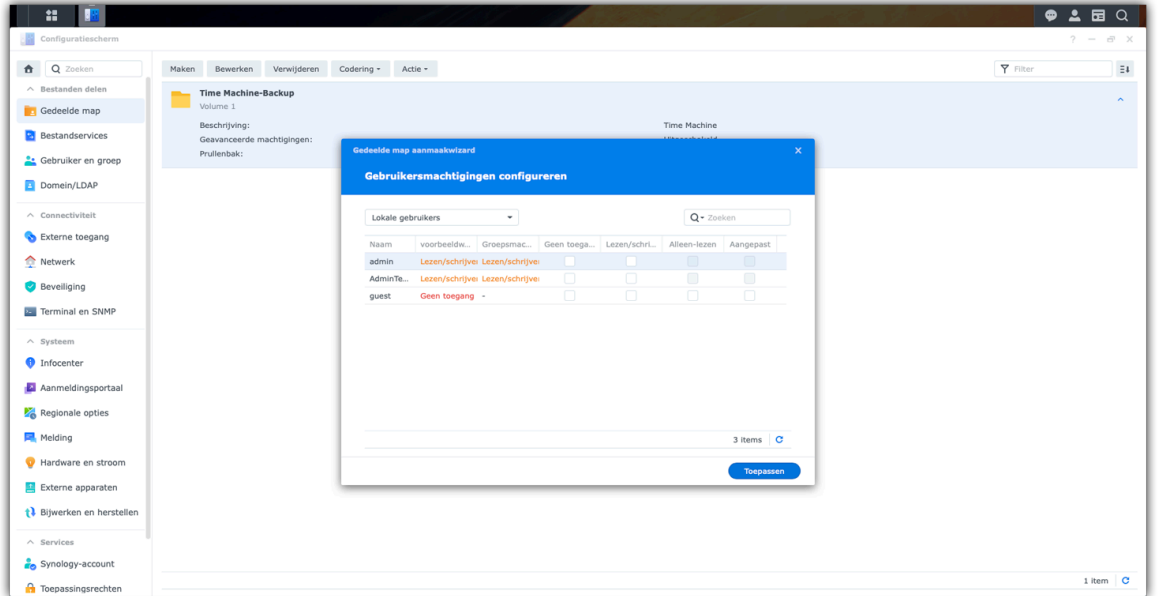

4. Klik op 'Volgende' tot u bij 'Gebruikersmachtigingen configureren' en klik vervolgens op 'Toepassen'. De nieuwe gedeelde map is nu aangemaakt.

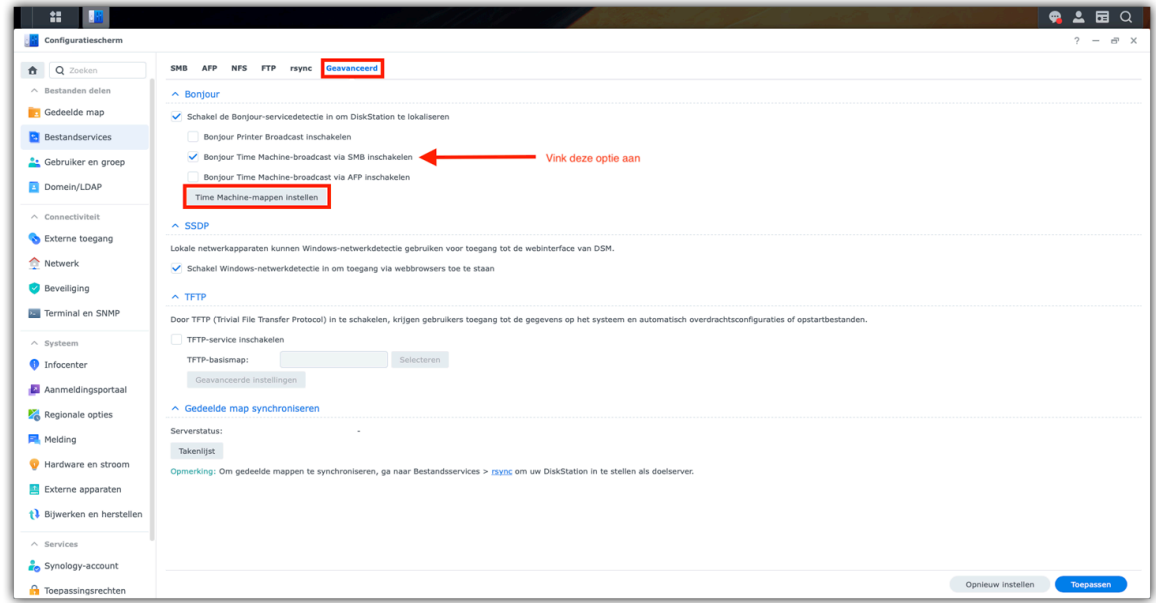

5. Ga terug naar het 'Configuratiescherm' en klik op 'Bestandsservices' en vervolgens op 'Geavanceerd'

6. Vink aan 'Bonjour Time Machine-broadcast via SMB inschakelen'

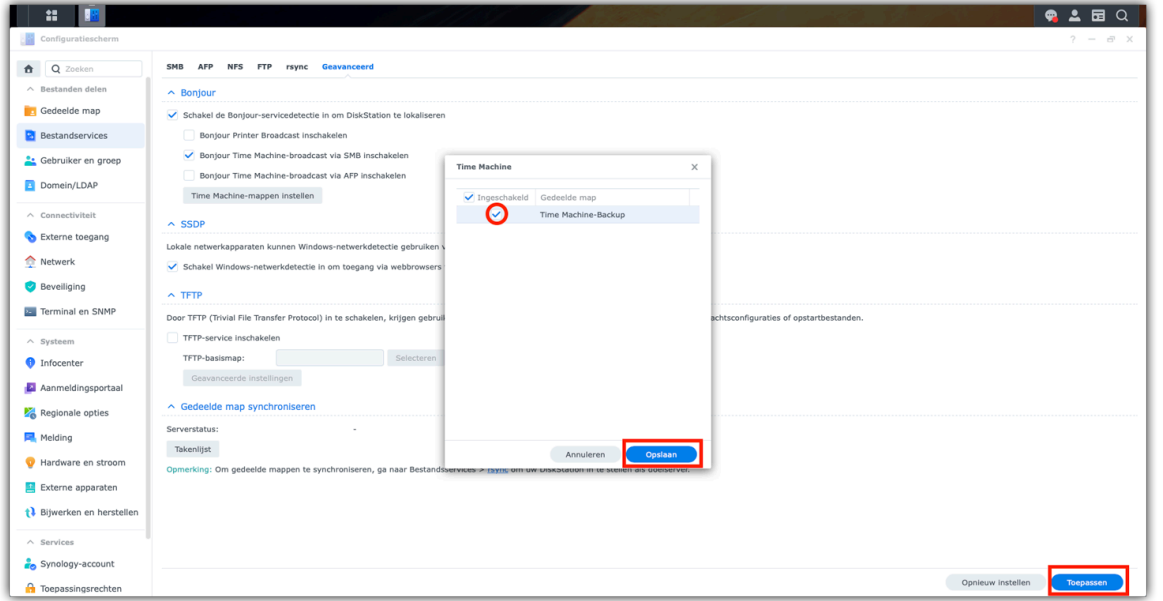

7. Klik op 'Time Machine-mappen instellen' en vink de gemaakte Time Machine backup map aan en klik op 'Opslaan' en in het achterliggende venster op 'Toepassen'

## **10. Maken nieuwe gebruiker**

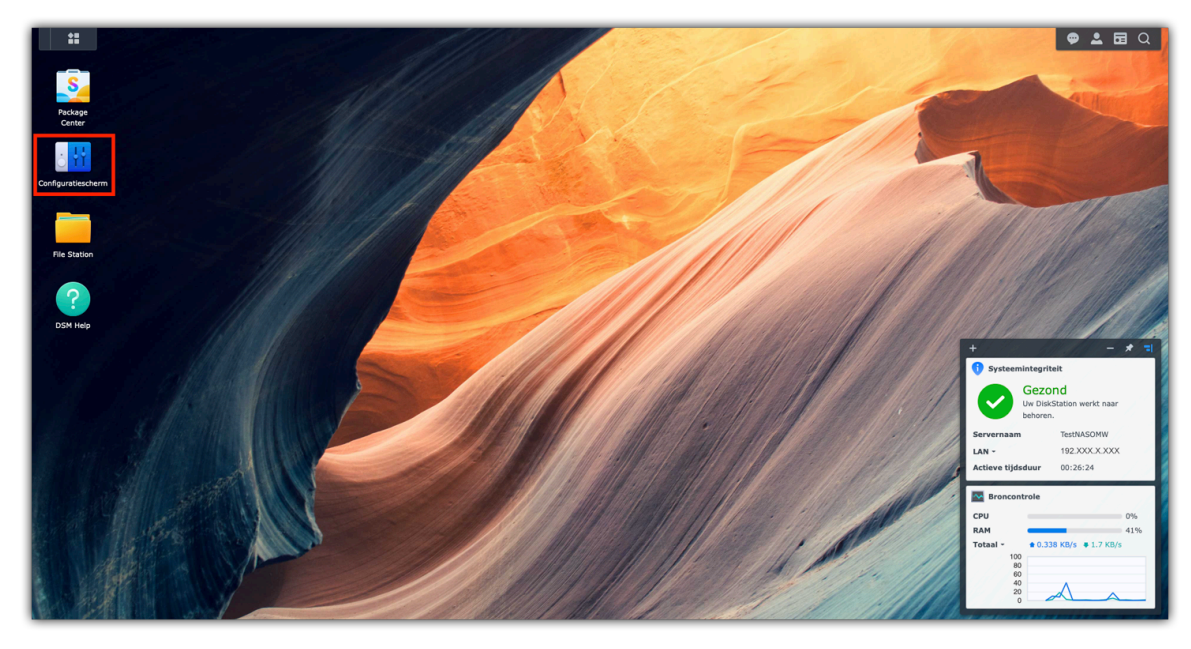

1. (Meld u aan bij uw DSM met uw administratoraccount)

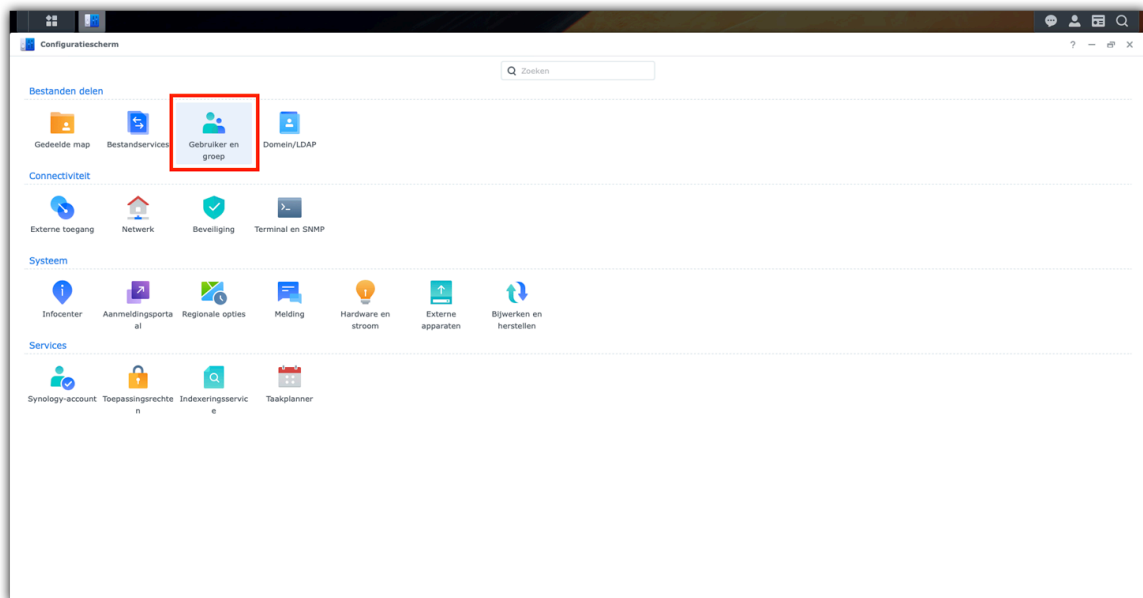

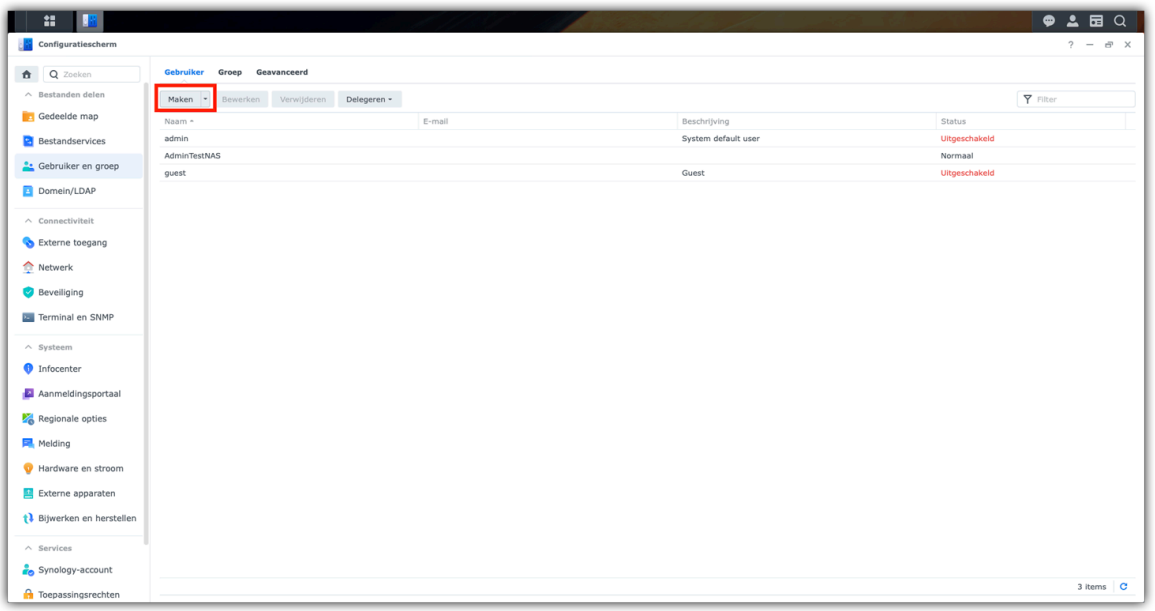

2. Ga naar 'Configuratiescherm', klik op 'Gebruiker en groep' en vervolgens op 'Maken'

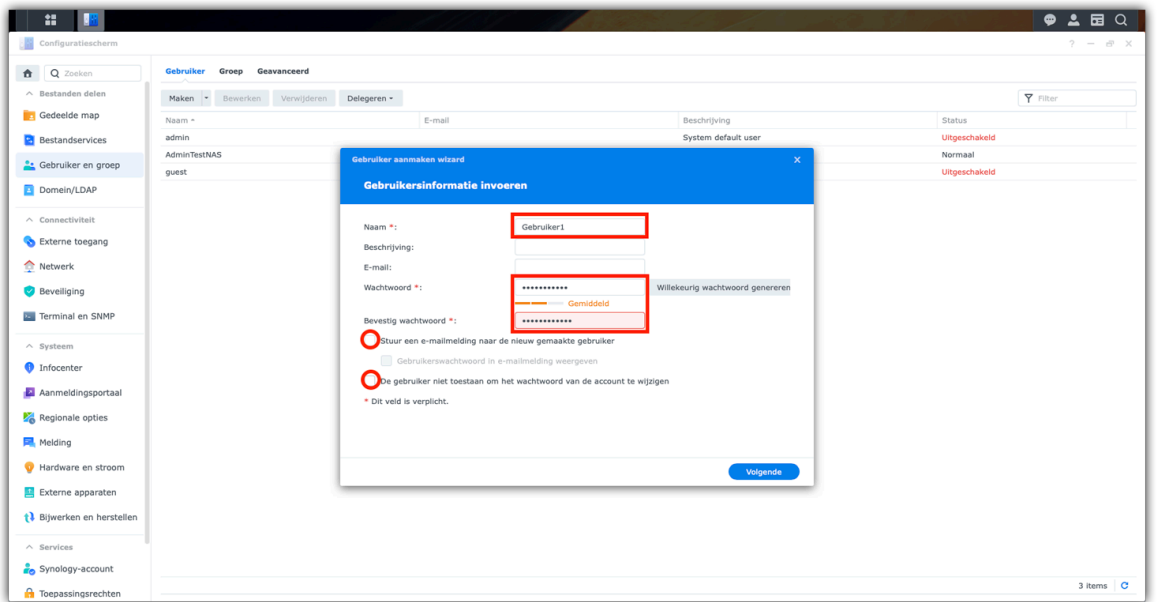

3. Vul de informatie in voor de nieuwe gebruiker en klik op 'Volgende'

- Naam: Dit is de gebruikersnaam voor de nieuwe gebruiker (Gebruiker1)
- Beschrijving en e-mail zijn optioneel.
- Geef een wachtwoord op en bevestig dit bij 'Bevestig wachtwoord'
- E-mailmelding is optioneel

- Gebruiker niet toestaan om het wachtwoord van de account te wijzigen: Vink dit alleen aan indien u niet wilt dat de gebruiker zijn/haar wachtwoord kan wijzigen.

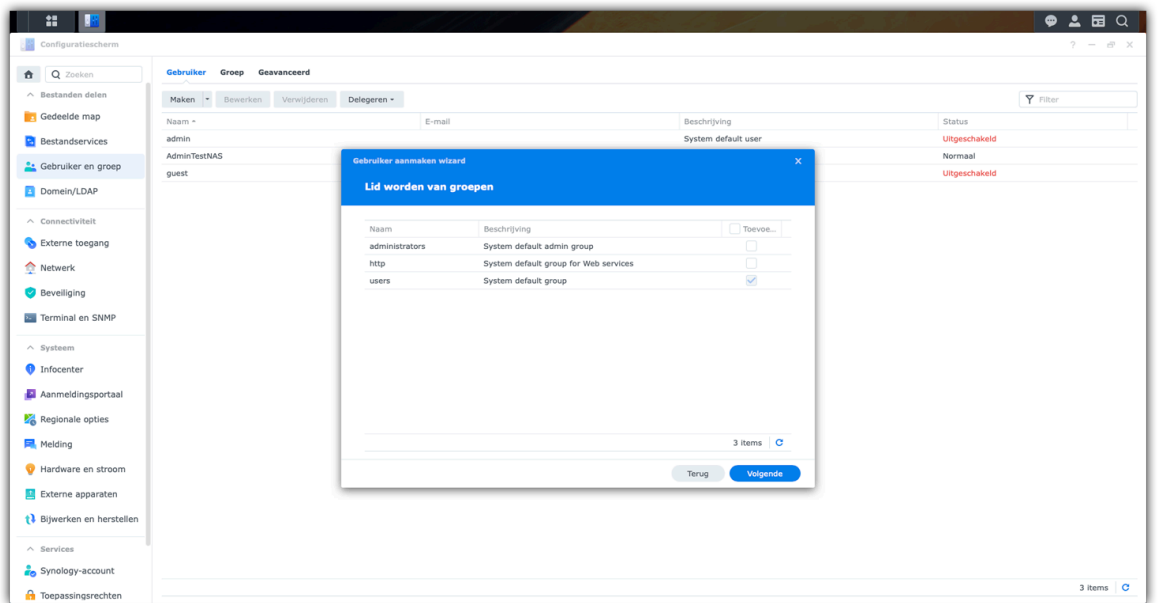

4. Bij 'Lid worden van groepen' kunt u de instellingen laten staan en klik op 'Volgende'

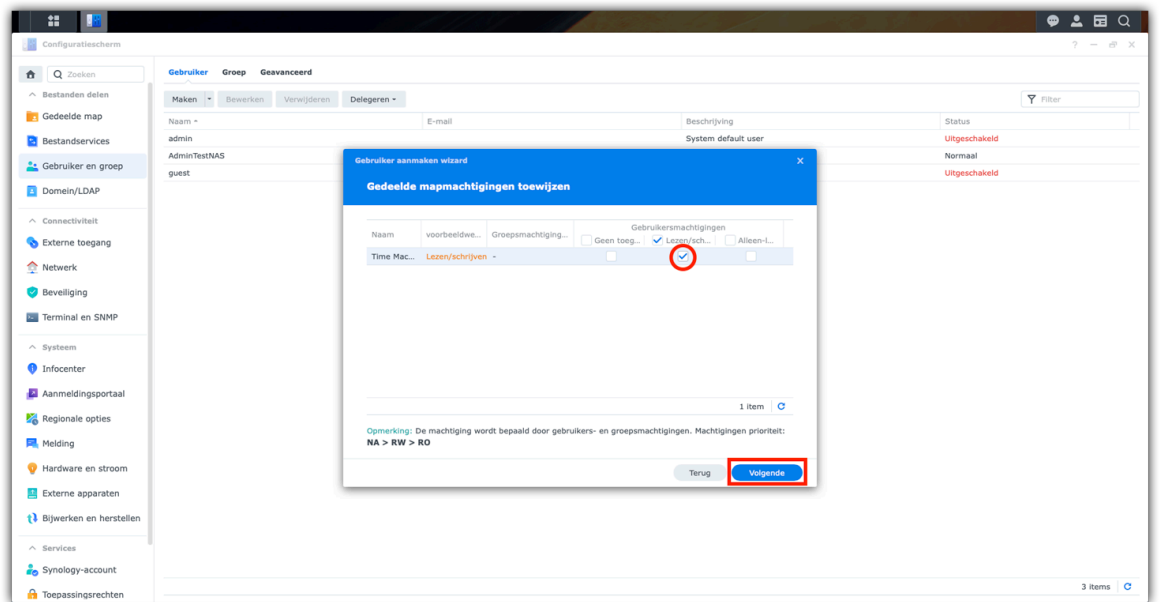

5. Bij 'Gedeelde mapmachtigingen toewijzen' vinkt u 'Lezen/schrijven' aan voor verstrekken van de juiste rechten aan de nieuw aangemaakte gebruiker voor de gemaakte gedeelde map en klik op 'Volgende'

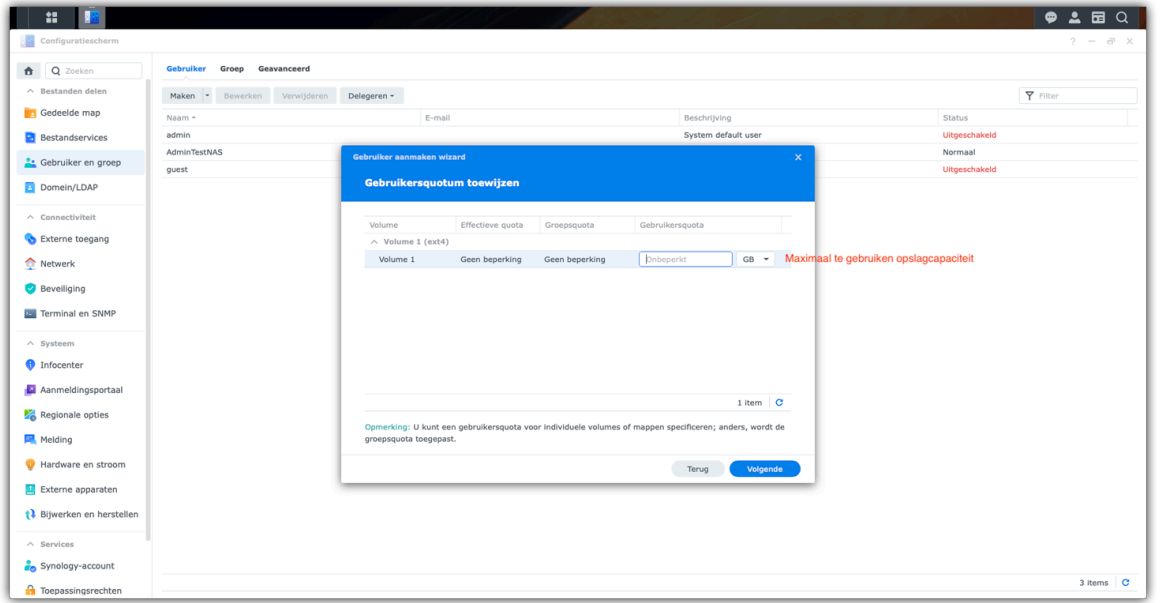

6. Indien nodig: Stel een gebruikersquotum in (Dit betekent hoeveel opslagcapaciteit van de harde schijf gebruikt mag worden voor het maken van backups van het bijbehorende account) en klik op 'Volgende'

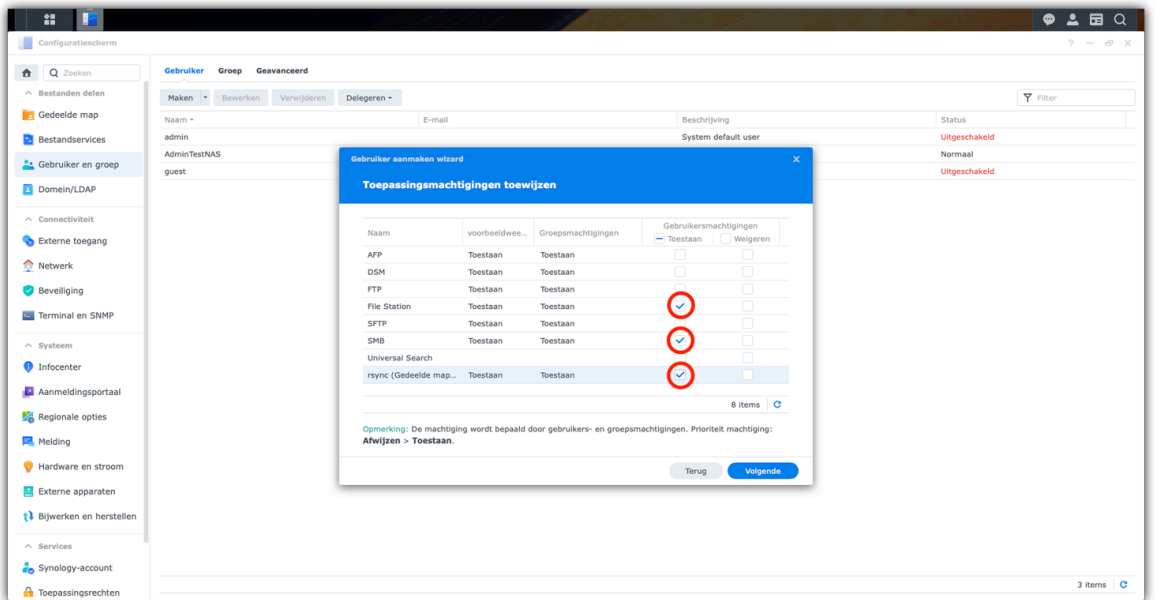

7. Toepassingsmachtigen toewijzen: Vink hierbij de volgende onderdelen onder toestaan aan:

- File Station
- SMB
- Rsync

Klik op 'Volgende'

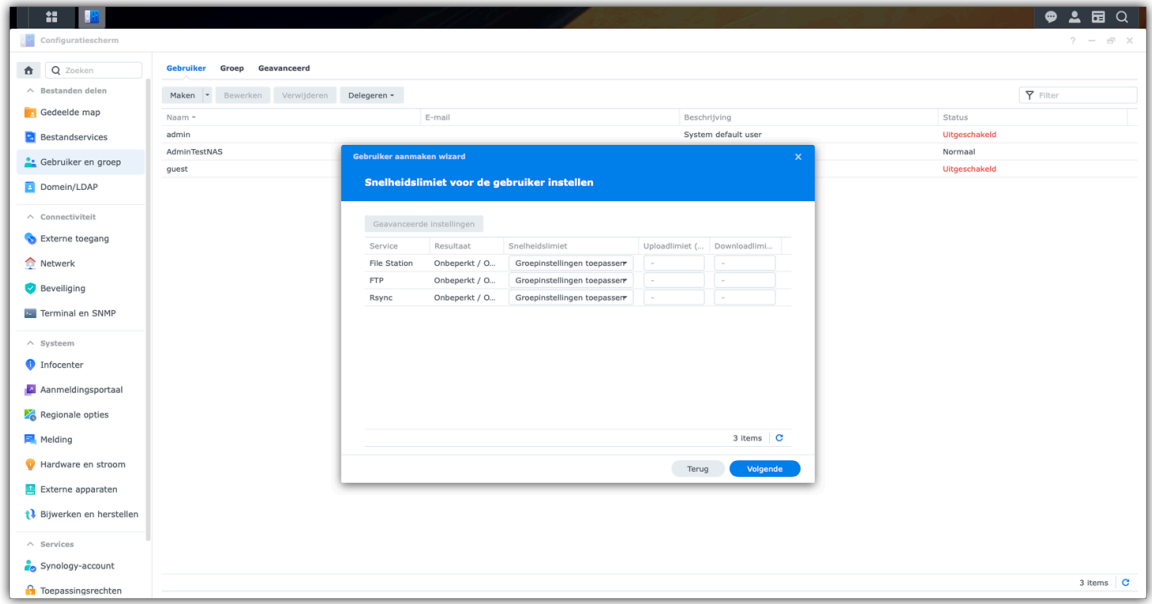

8. Optioneel: Snelheidslimieten instellen en klik op 'Volgende'

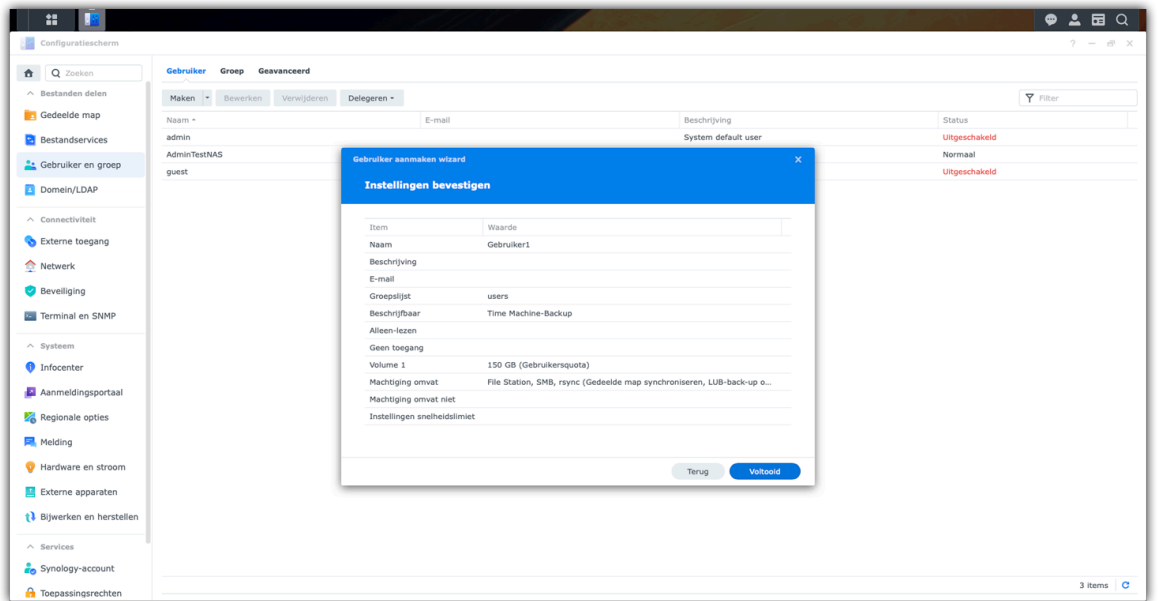

9. Bevestig de instellingen door op 'Voltooid' te klikken.

## **11. Instellen gedeelde map als Time Machine backup map**

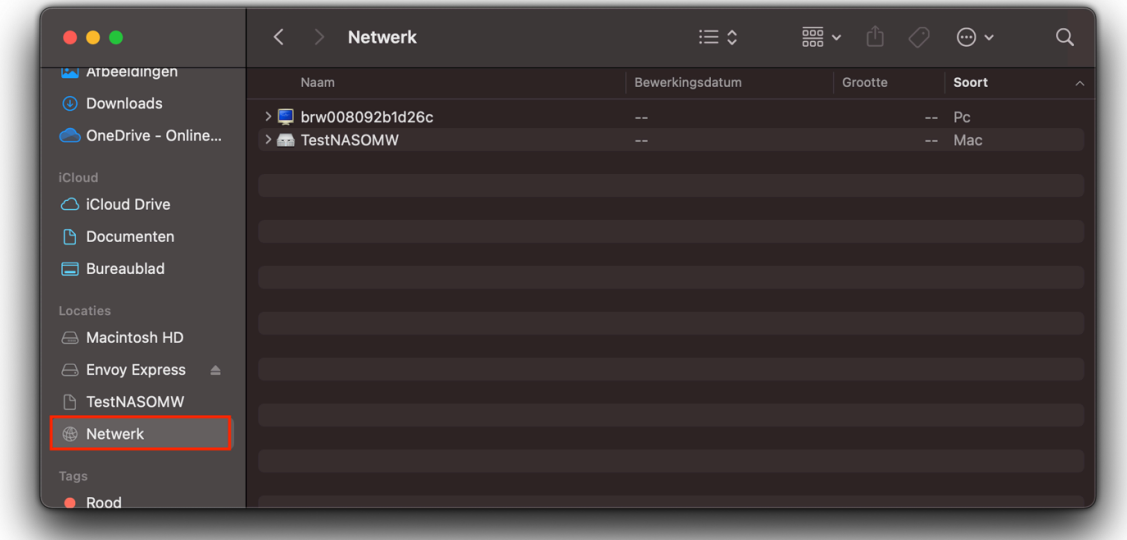

- 1. Ga naar de Finder en klik op 'Netwerk'
- 2. Dubbelklik op de NAS om hem te openen

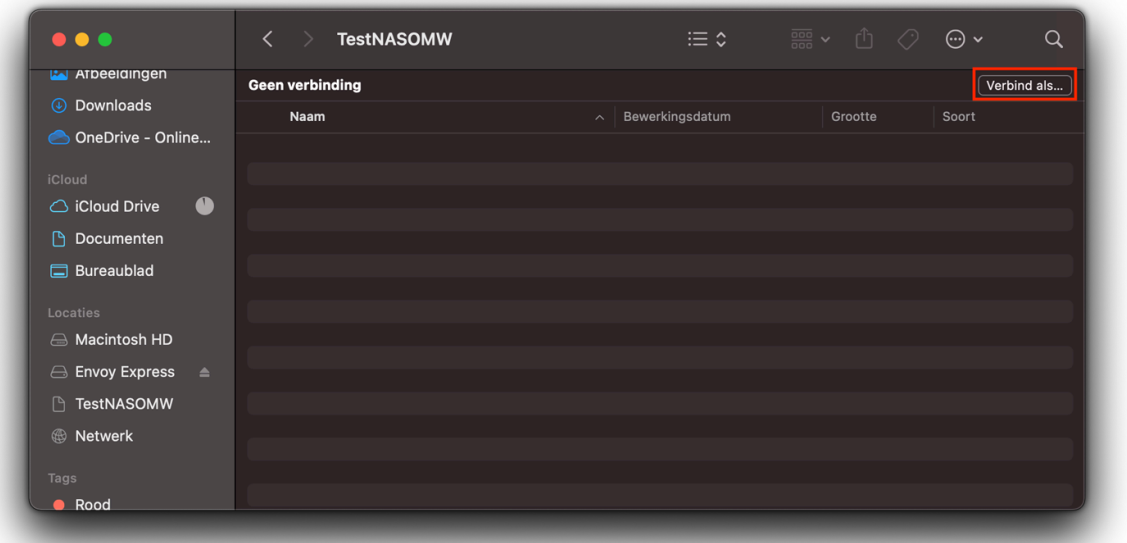

3. Klik rechtsboven in beeld op: 'Verbind als…'

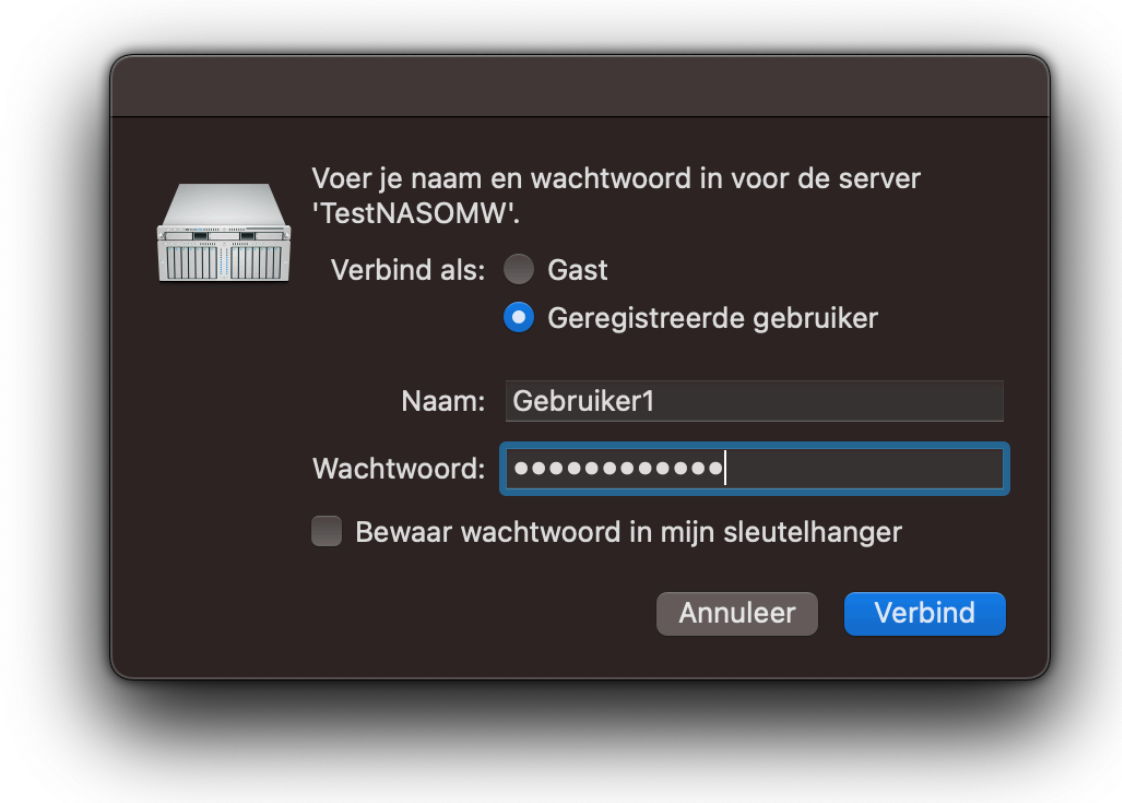

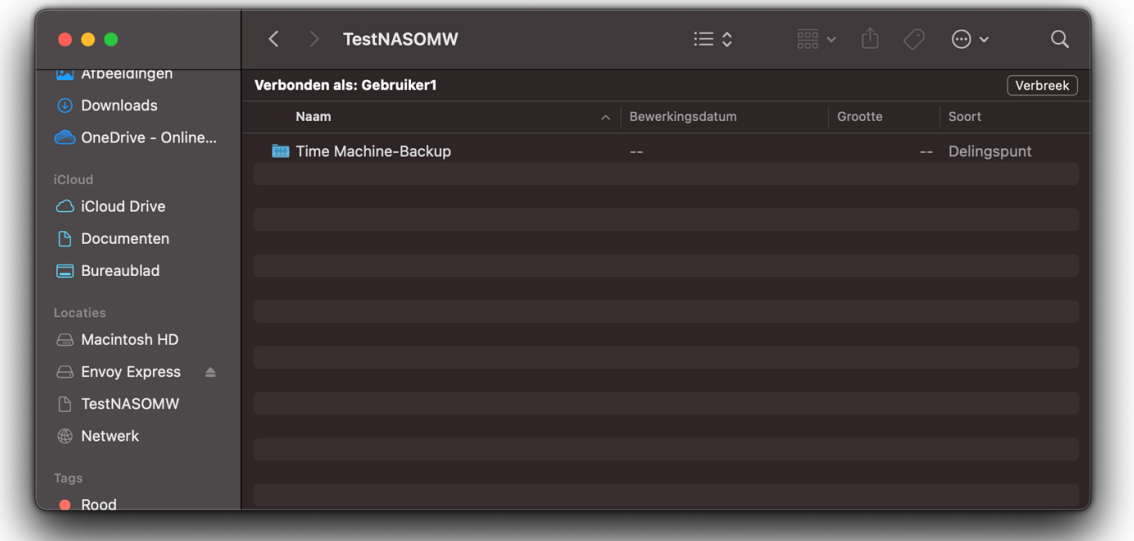

4. Vul in de gebruikersnaam en wachtwoord in van de aangemaakte gebruiker in stap 3 in het hoofdstuk 'Maken gebruiker en klik op 'Verbind'

Nu moet u kunnen zien: 'Verbonden als: Gebruiker1' en een map zien staan.

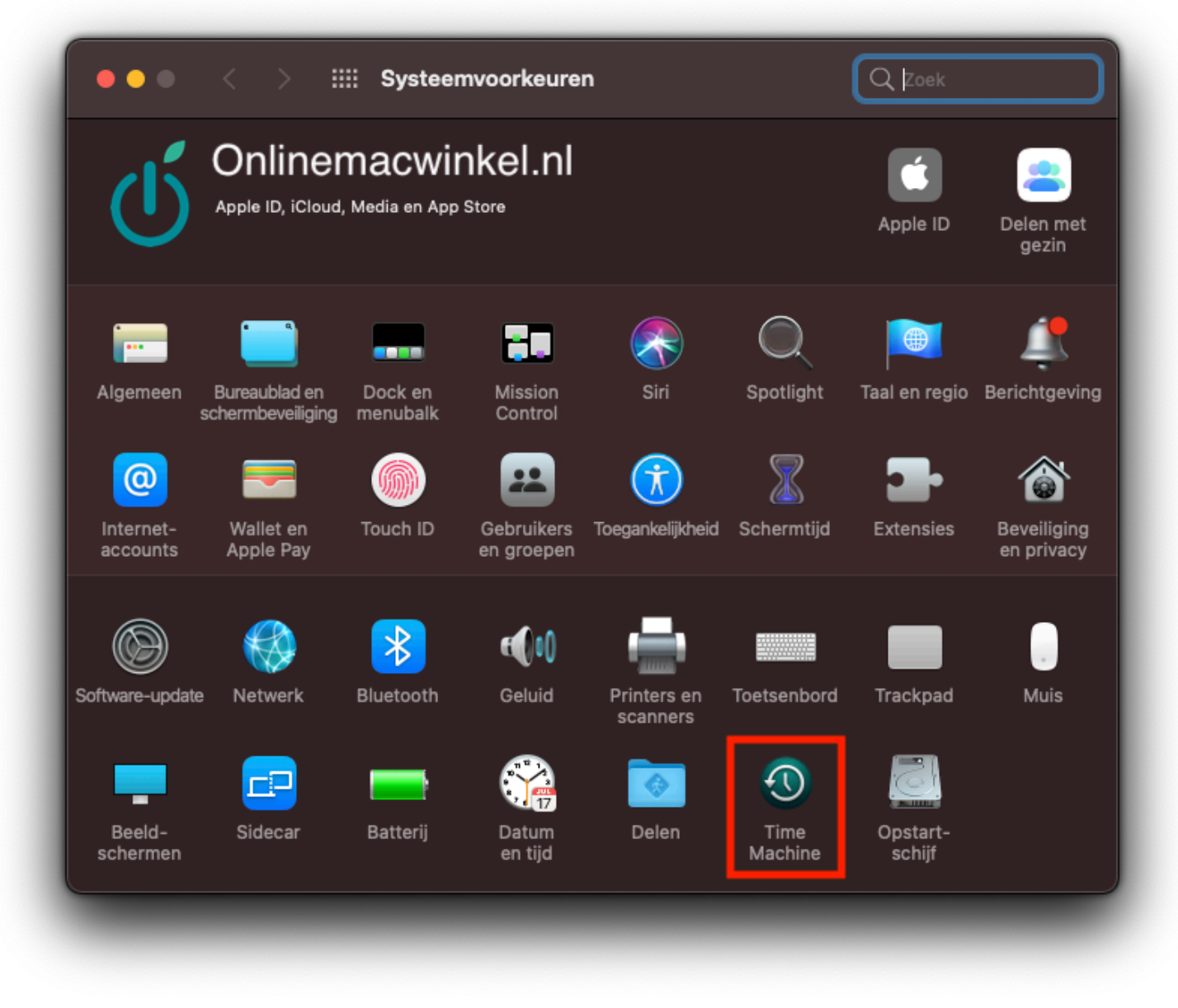

5. Ga nu naar de Systeemvoorkeuren en klik op 'Time Machine'

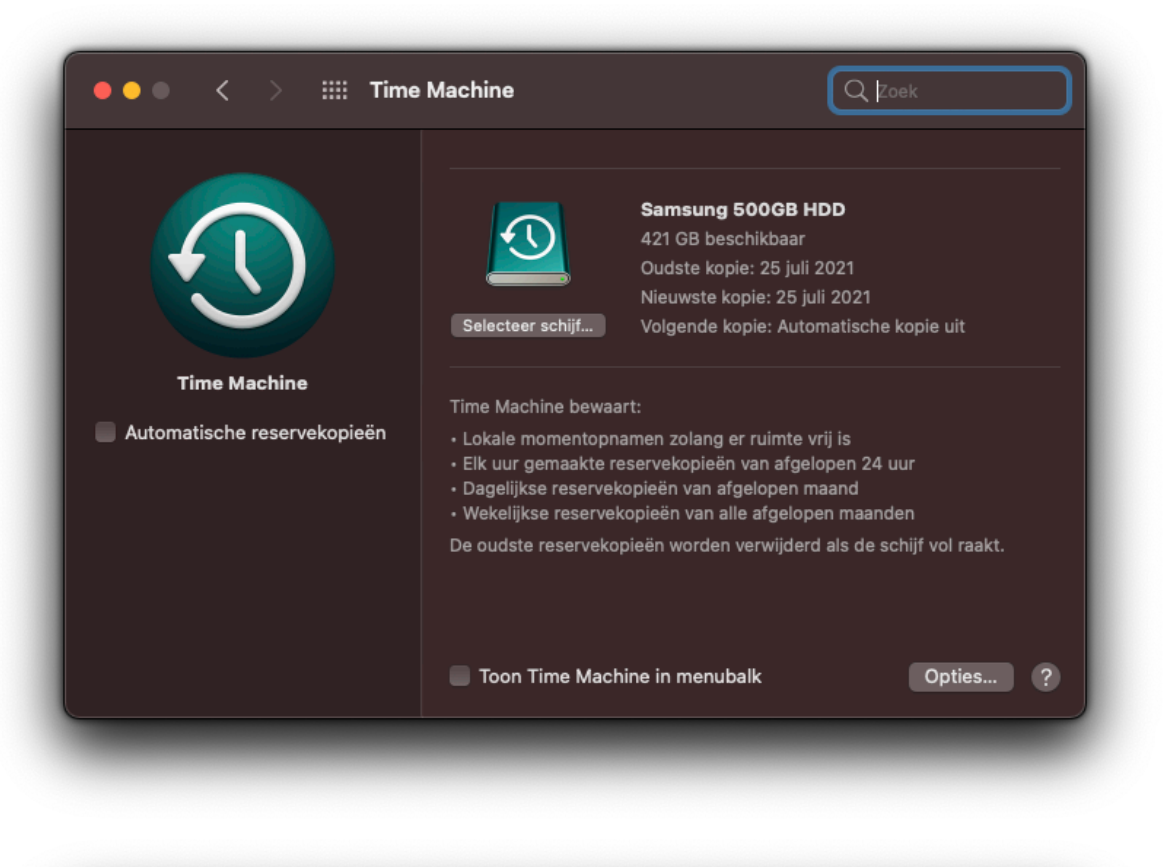

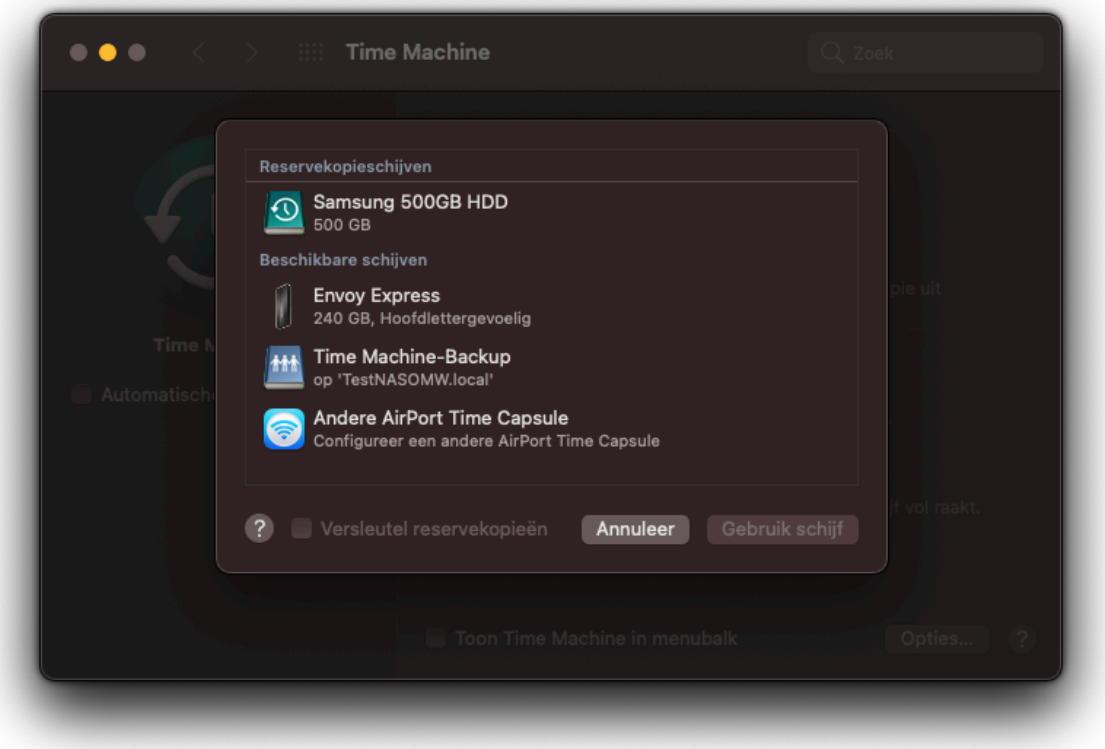

6. Klik op 'Selecteer schijf…', klik de aangemaakte map (Time machine-Backup) aan en klik vervolgens op 'Gebruik schijf'

7. Gebruikt u meerdere backup schijven? Zo niet, ga dan door naar stap 8.

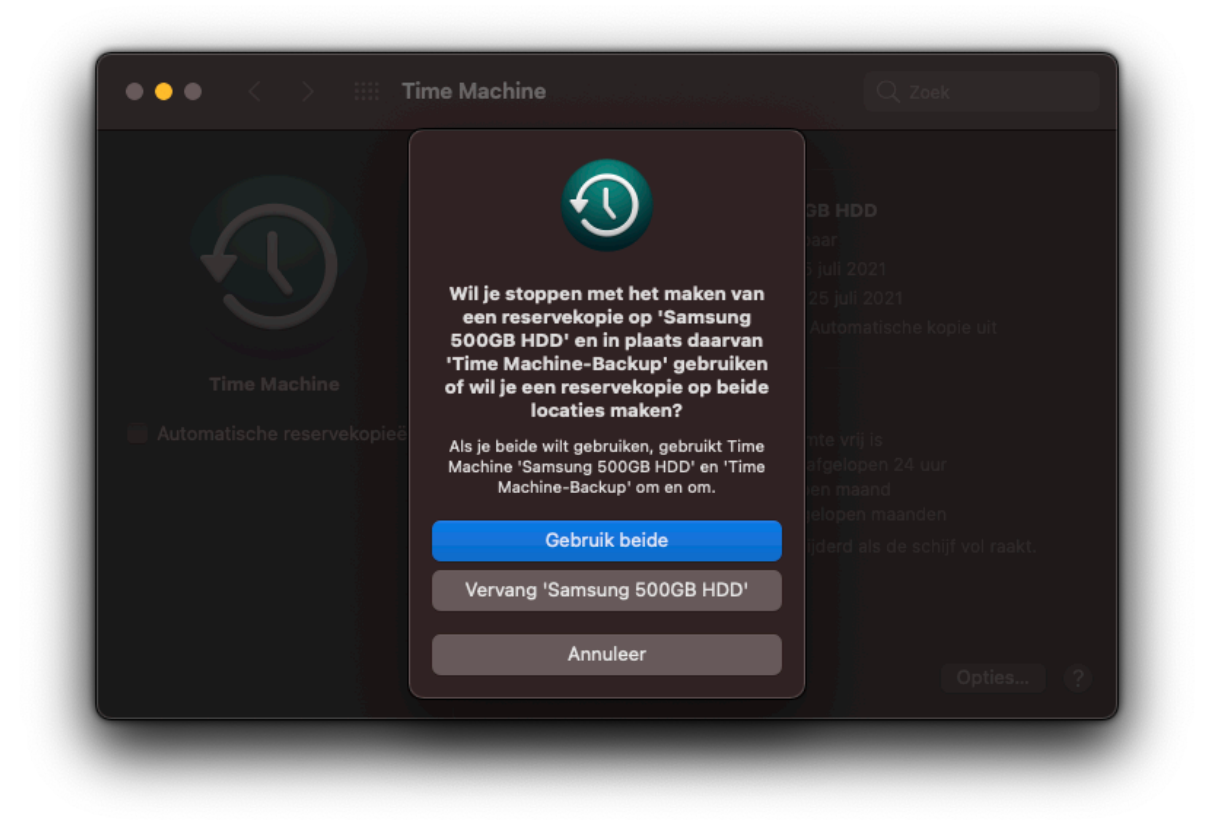

7.1. Klik op 'Gebruik beide' indien u de Backup locaties naast elkaar wilt kunnen blijven gebruiken. 7.2. Klik op 'Vervang 'HuidigeBackupLocatie''. (Naam is afhankelijk van die van de schijfnaam) om de backup locatie te vervangen voor de nieuwe locatie.

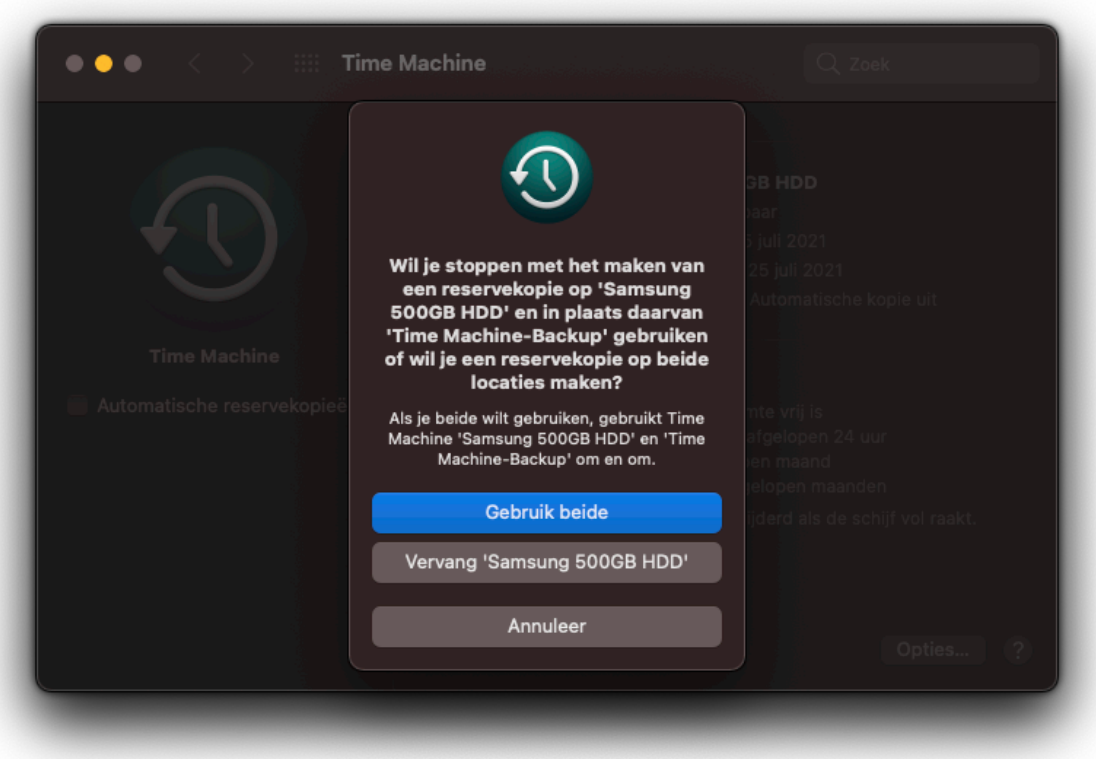

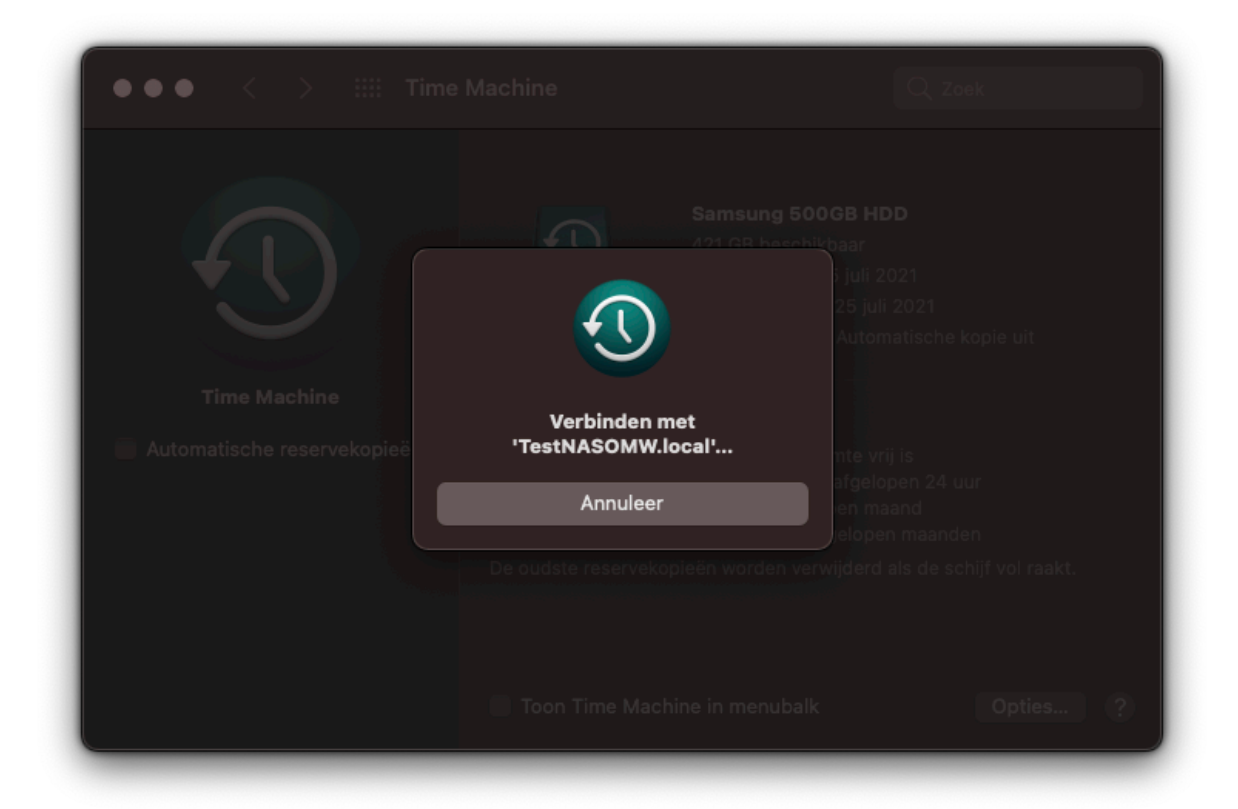

8. Nu krijgt u een venster te zien waarin staat dat er verbinding wordt gemaakt met de NAS en klik zo nodig op 'Verbind'.

9. De NAS is nu klaar voor gebruik en zal automatische backups gaan maken wanneer u verbonden bent met de NAS. Vink 'Automatische reservekopieën' uit, indien u niet wilt dat de backups automatisch gestart worden.

Nu u weet hoe u een NAS instelt als Time Machine-backup locatie, is het natuurlijk tijd om een NAS te gaan bestellen!

[Klik hier voor een overzicht van ons assortiment](https://www.onlinemacwinkel.nl/opslag/synology-nas/).